SDS 2.0

# Smart Digital Systems

**User Guide for Managers & Engineers** | Managing Onsite Service Requests

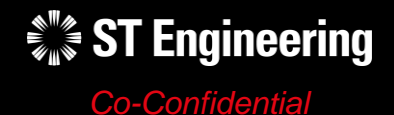

9<sup>th</sup> April 2024, Release 4 v1.0

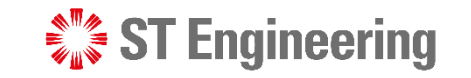

#### USER GUIDE FOR MANAGERS & ENGINEERS | MANAGING ONSITE SERVICE REQUESTS

### Agenda

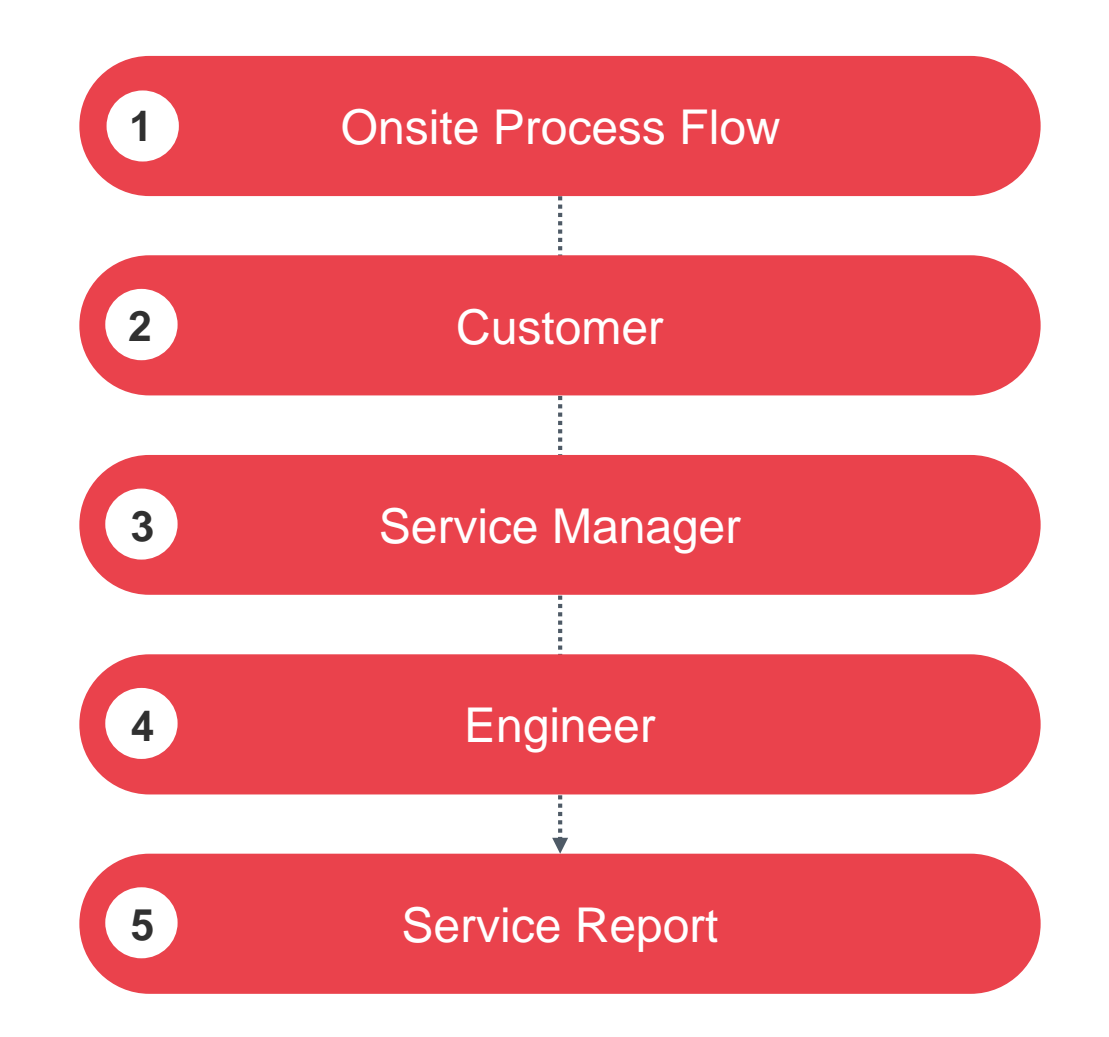

## Onsite Process Flow

• Overview

• Processing an Onsite Service Request

 $\mathcal{L}^*_{\mathbb{Z}}$  ST Engineering

#### ONSITE PROCESS FLOW | OVERVIEW

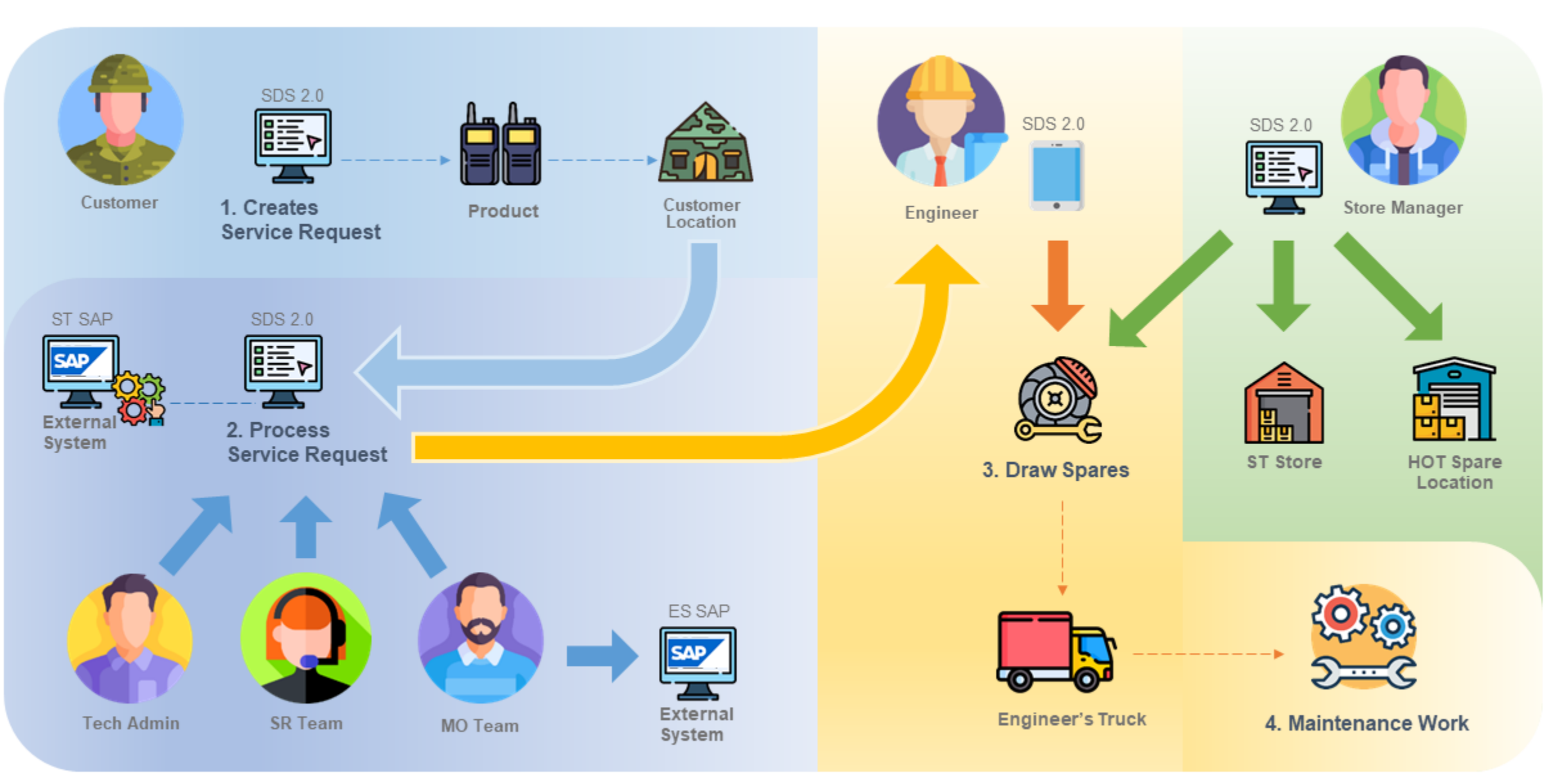

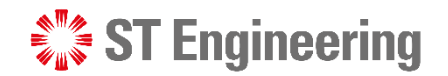

#### ONSITE PROCESS FLOW

### Processing an Onsite Service Request

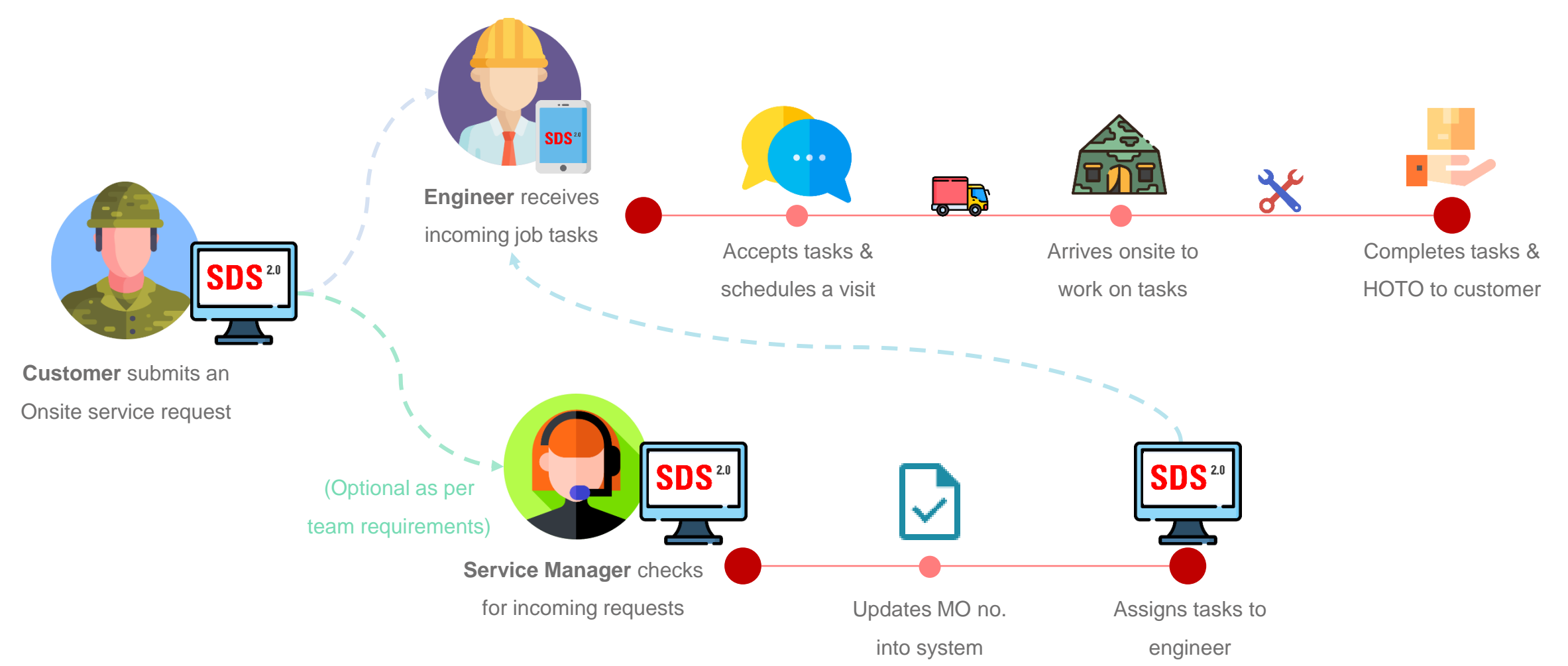

## Customer

- Process Overview
- Request Creation
- Create Onsite Service Request
- LOB Service Request Number

 $\frac{1}{2}$  ST Engineering

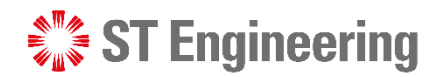

### Process Overview

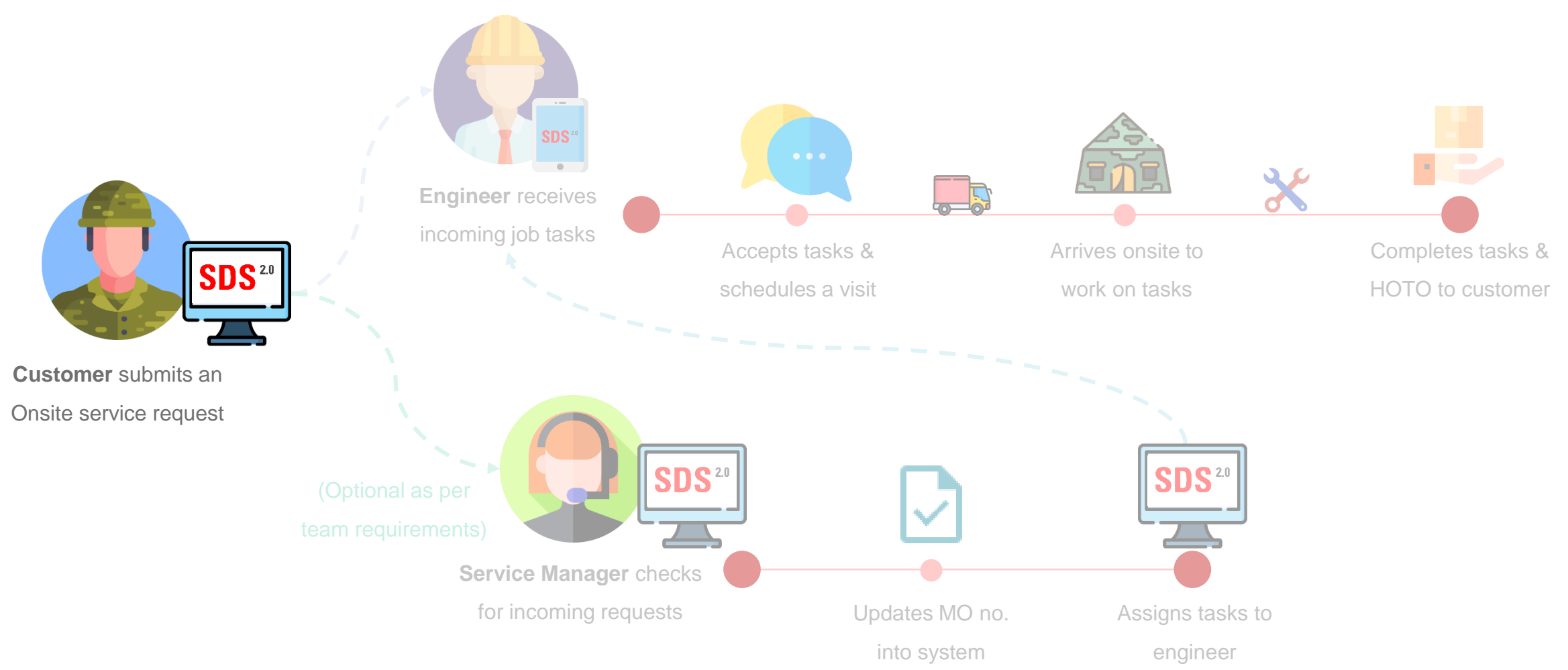

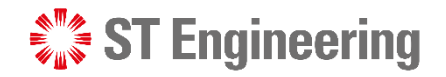

### Request Creation

Customers can create service requests at the Service Portal, **Request Creation**

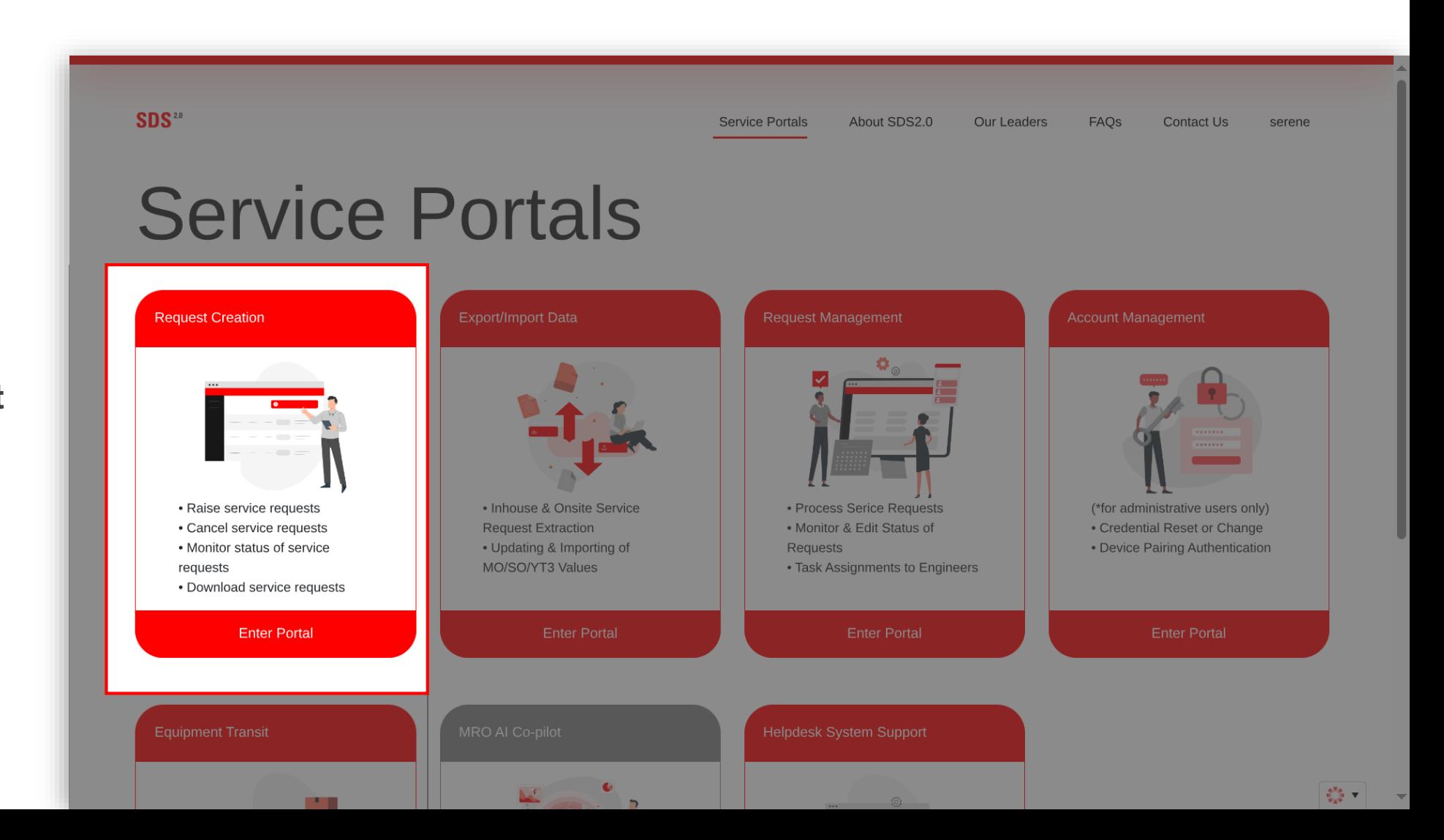

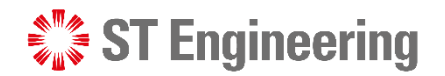

### Create Onsite Service Request

At the Service Request page. the cust dropdow **Reques** 

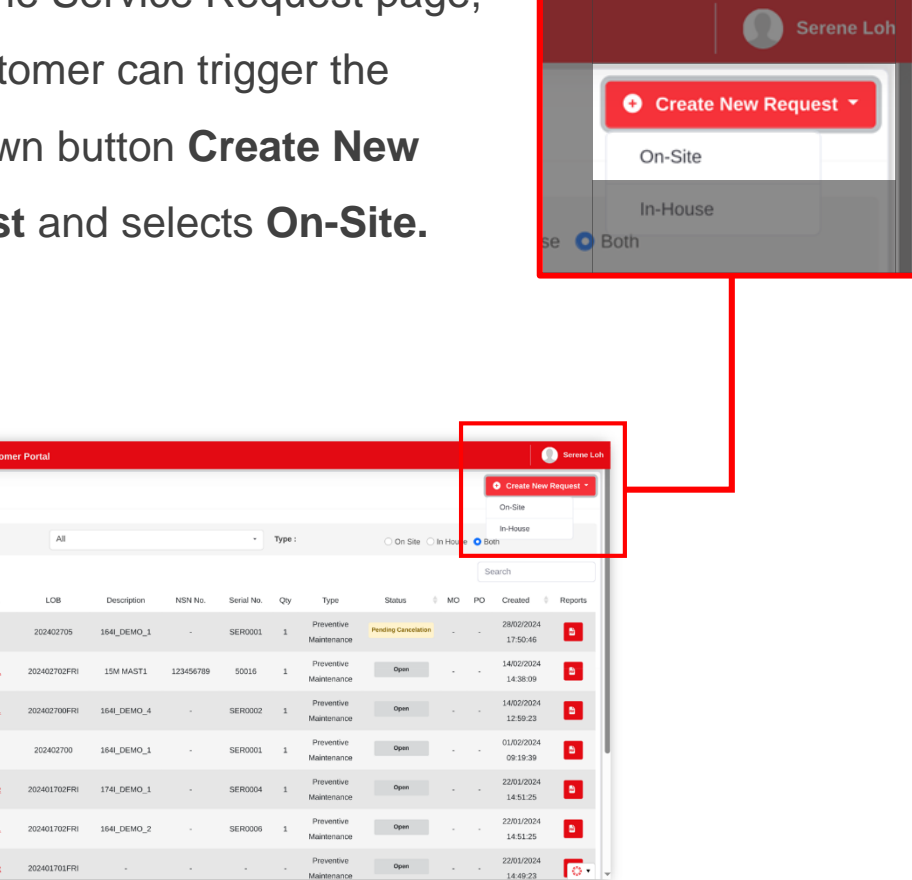

1 At the Service Request page, **Figure 2** Customer will then fill-in the necessary details in the service request page for submission.

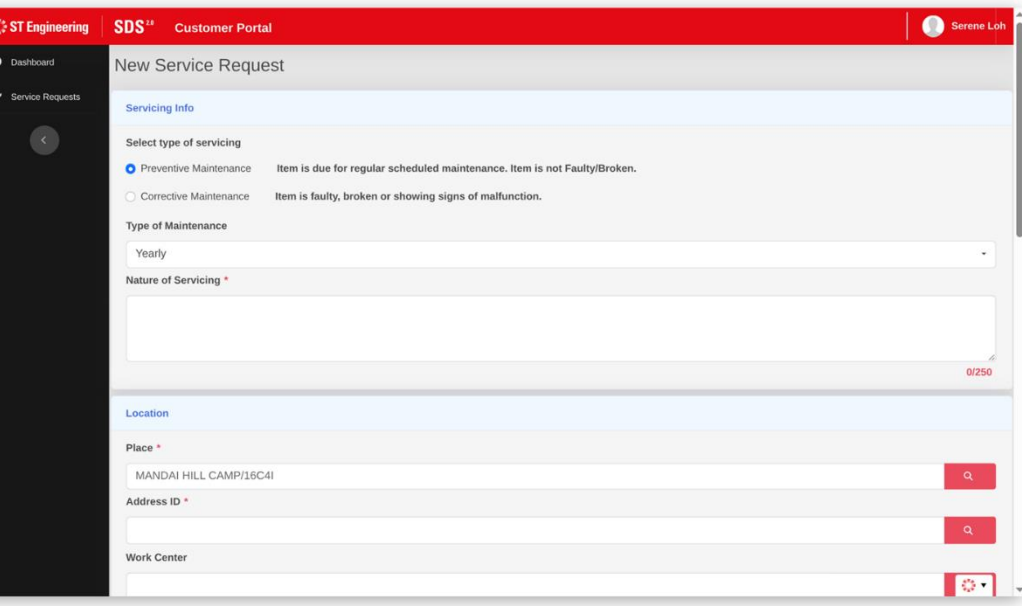

*For further details on request creation, please refer to User Guide for Customers – How to raise a Request*

202401701FRI

tzeunes

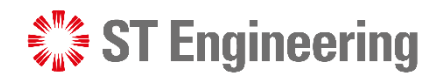

### LOB Service Request Number

**LOB Service Request Number** is automatically generated and assigned to a list of service request/s created for the customer.

It is used to track the customer's request.

10 | *Co-Confidential*

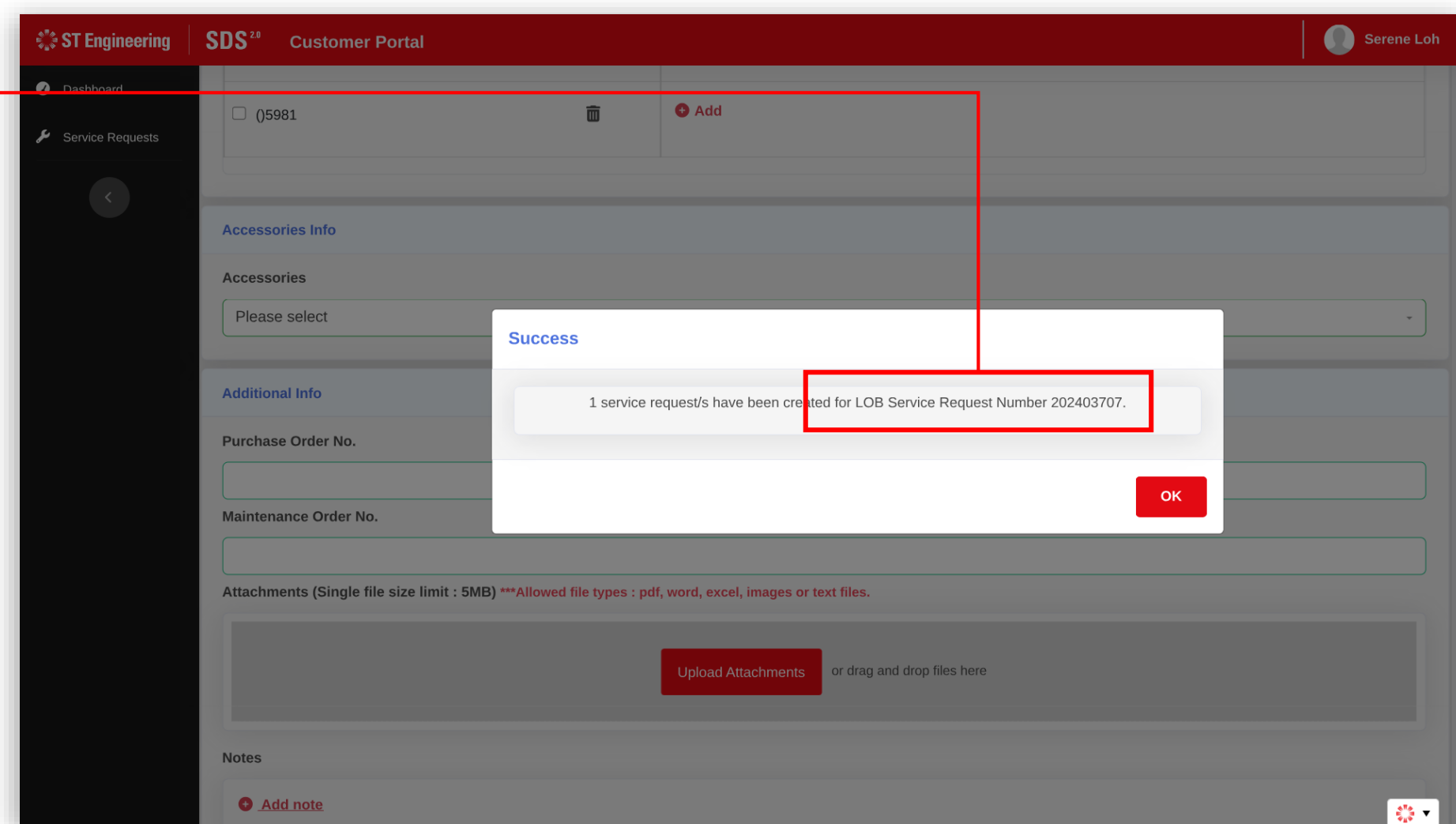

## Service Manager

- Process Overview
- Request Management
- Managing an Onsite Service Request
- Change Request Status
- Update PO Number
- Update Multiple Requests with PO Numbers at SM Portal
- Assign Tasks

 $\mathcal{L}^{\mathbb{P}^*}_{\mathbb{Z}}$  ST Engineering

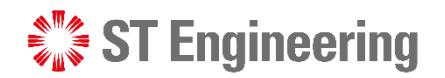

### Process Overview

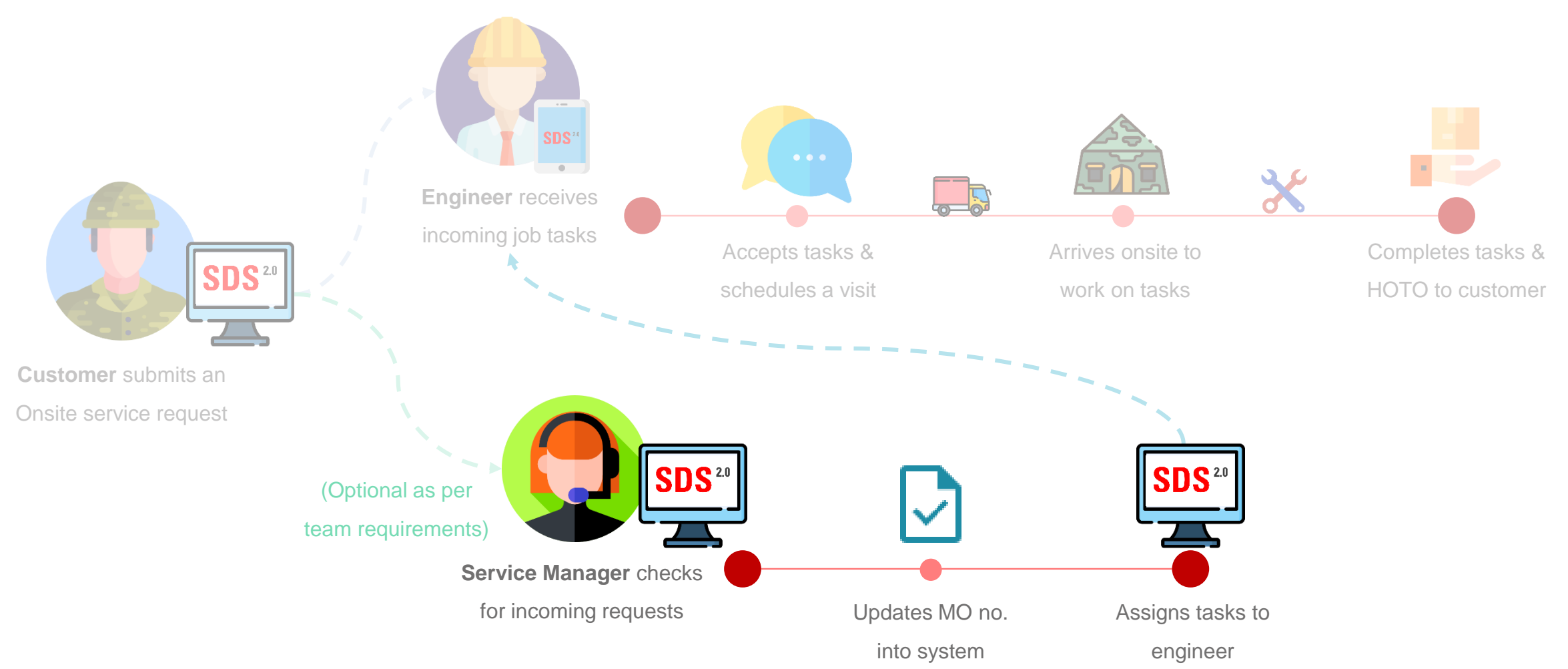

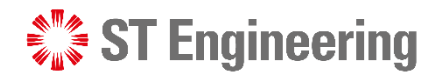

### Request Management

Service managers can manage service requests at the Service Portal, **Request Management**

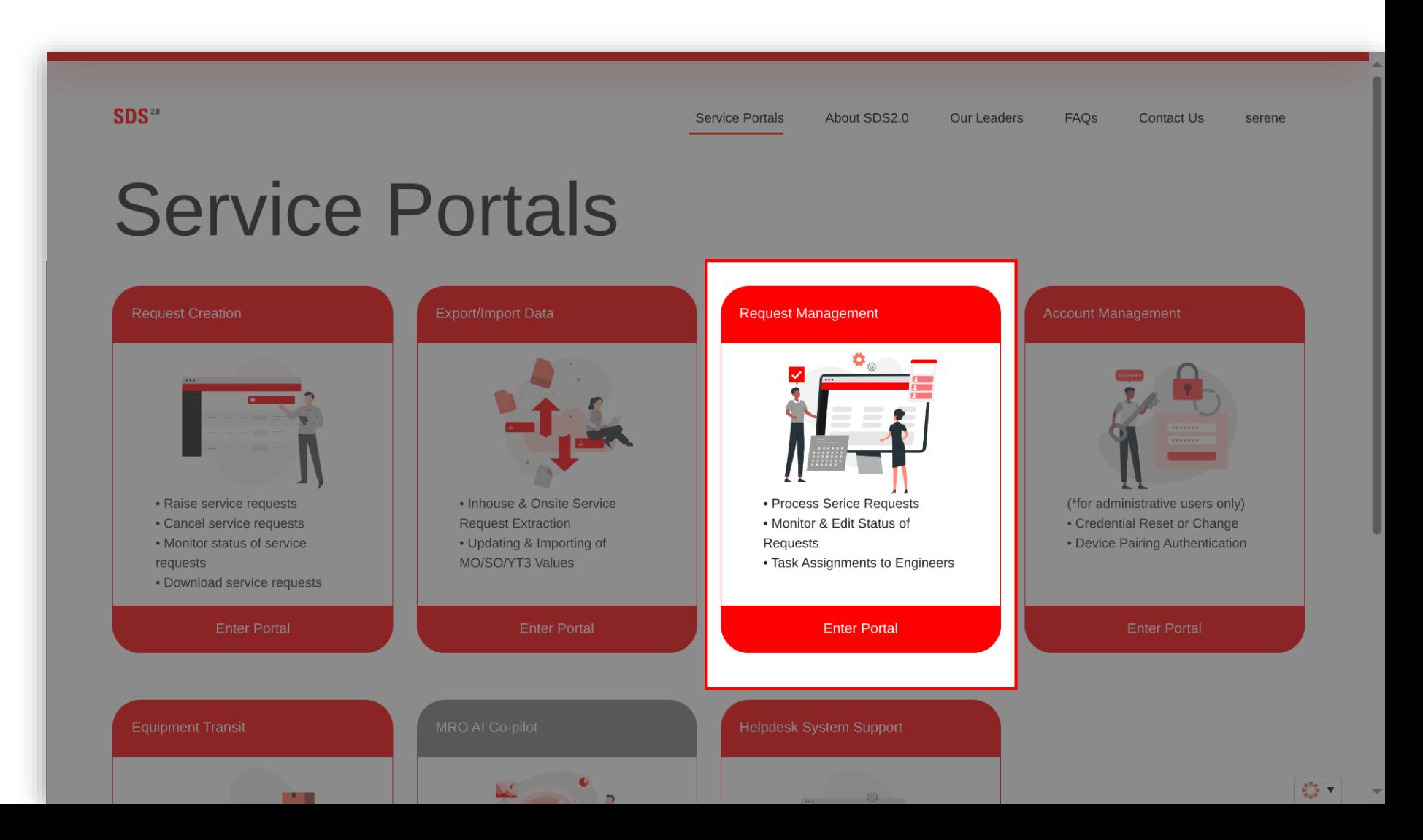

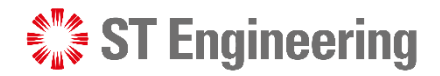

### Managing an Onsite Service Request (1)

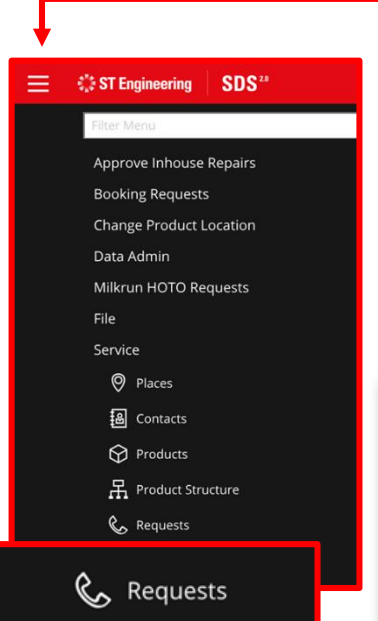

1 Service manager can go to **Onsite Repair Request** page via **Menu > Service > Requests**

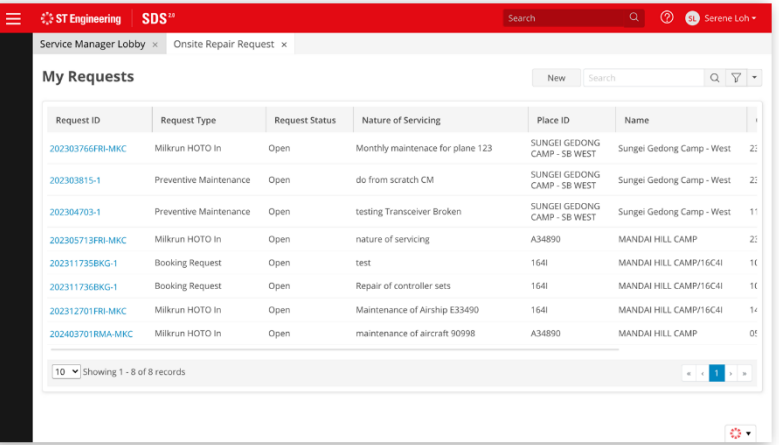

Service manager can search for the **request ID** by

#### its **LOB Service Request Number.**

2

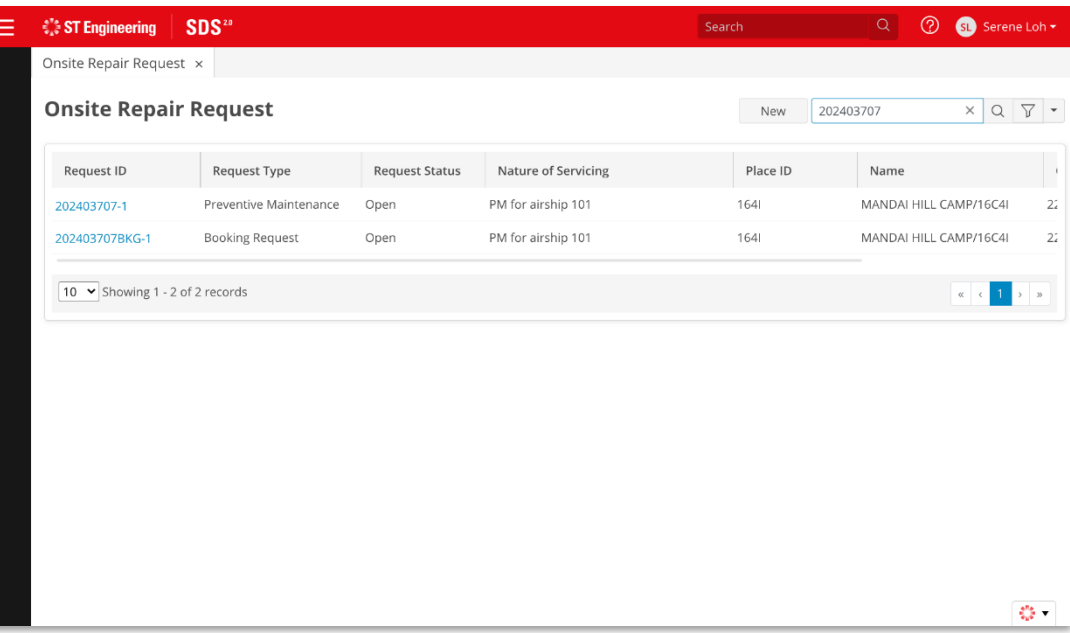

*For further details on request management, please refer to* 

*User Guide for Manager Portal*

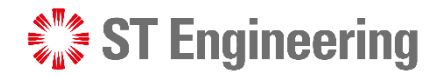

### Managing an Onsite Service Request (2)

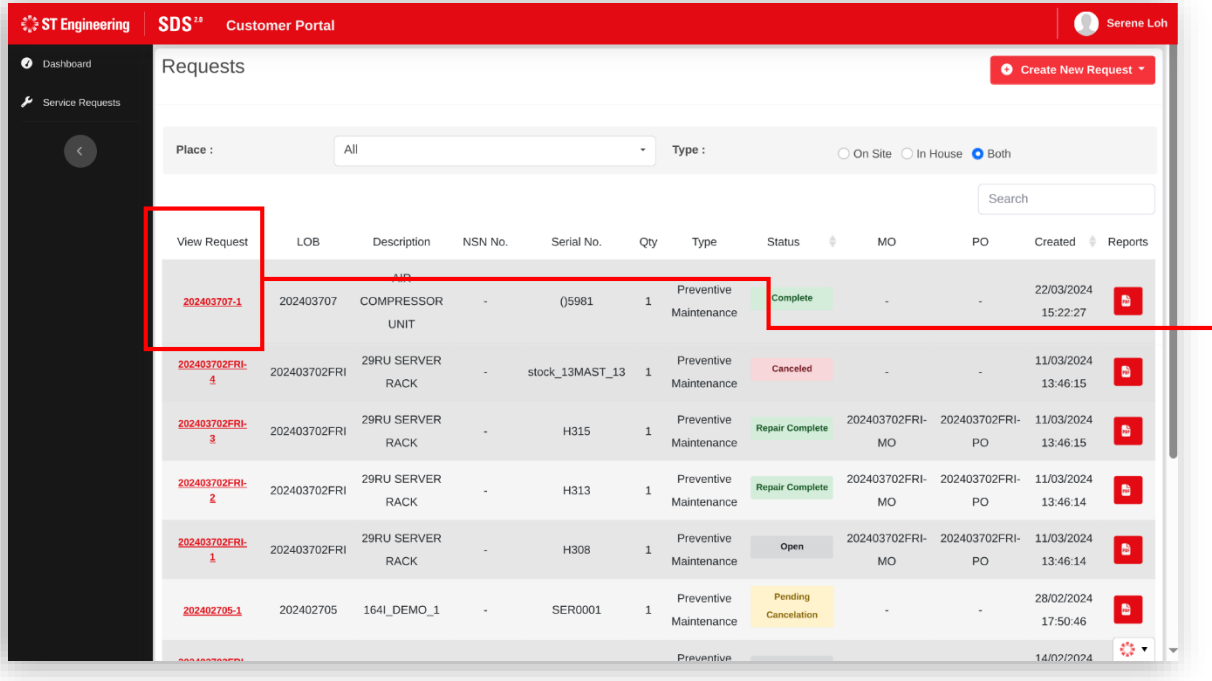

**3** For new creations, service managers should select the request ID generated from the customer portal when viewing/ editing request page.

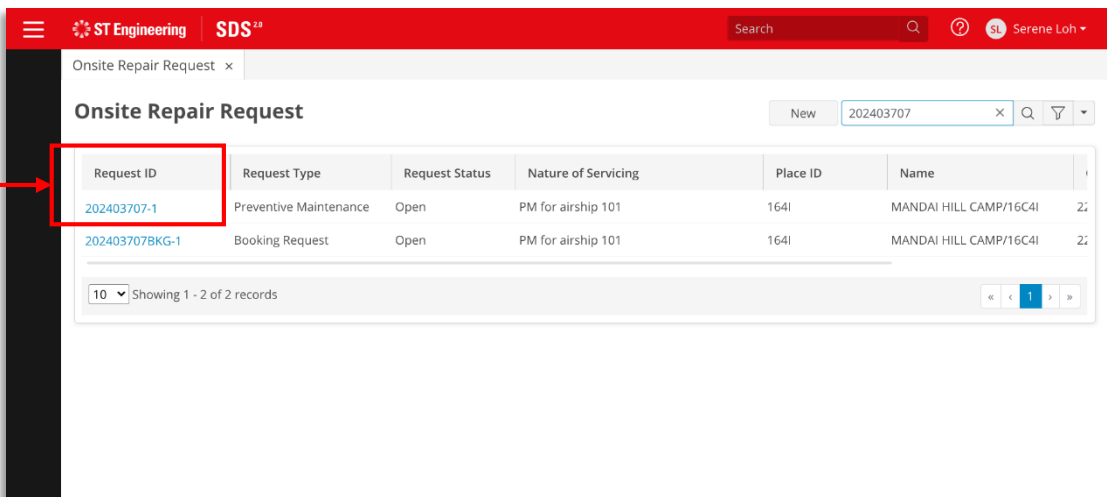

*Booking Request is for the engineer to make an appointment with the customer using the engineer app.*

#### 15 | *Co-Confidential*

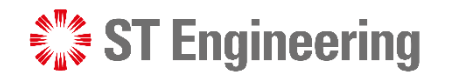

### Change Request Status

**Posting Group** 

 $\blacktriangle$ 

1 Service managers can change the request status by selecting the relevant status from the **Status** dropdown list.

Then tap the **Save** 2button to update changes.

 $(2)$  $\overline{\text{sl}}$  Serene Loh  $\overline{\text{}}$ *<b>ST* Engineering SDS<sup>2.0</sup> ≡ Service Manager Lobby  $\times$  Onsite Repair Request  $\times$ G  $\langle 3/4 \rangle$ < Search Results 2 202403707-1 (MANDAI HILL CAMP/16C4I) Copy **New Delete** Save More  $\blacktriangledown$  $\alpha$  $\alpha$ Request ID 202403707-1 Place ID 1641 **First Name** Product Search  $\begin{array}{c} Q \end{array}$ t Type Preventive Mainten Name MANDAI HILL CAM... **Last Name** Serial # ()5981 1 Address ID 418  $\begin{array}{c} Q \end{array}$ Status Open Work # Product ID 10698  $\triangleq$ 465 Mandai Rd  $\Box$ Model # AIR COMPRESSOR Email Owner Open Address Singapore 729756 Complete Family Priority Rejected by STE **Pending Cancelation** Canceled Nature of Servicing **Partial Complete Repair Complete Repair Performed** Contacts Products **1 Labor and Expenses Details Notes** Tasks <del>1</del> **Part Needs** Part Usage **Attachments** Inhouse  $Re >$ **Hold Condition** Contract ID ECO ID SS-C1-MATRIX1 **Access Group Access Group Pick Complete Contract Version** Total Price US\$0.00 PO Required In Warranty Contract Type  $\Rightarrow$ Currency | UNITED STATES DO Billing Allowed v PO Number **Check For Billing** Coverage Code **Credit Terms**  $\triangle$ Created By SERENE Response Code Action SR Team Process ♦ **Request Category**  $\triangleq$ Created 22/03/2024 15:22  $\begin{array}{c} Q \end{array}$ Bill To Place 1641 **Problem Class**  $\Rightarrow$ **Reg Class**  $\triangleq$ Modified By CUSTOMPERP

### *<b>WA* ST Engineering

#### SERVICE MANAGER

### Update PO Number

Depending on Team requirements, service manager may need to update PO Number before engineers can proceed with their tasks.

Under **Details** Tab, 1 enter the 2 PO number in the textbox and tap **3** Save to update.

17 | *Co -Confidential*

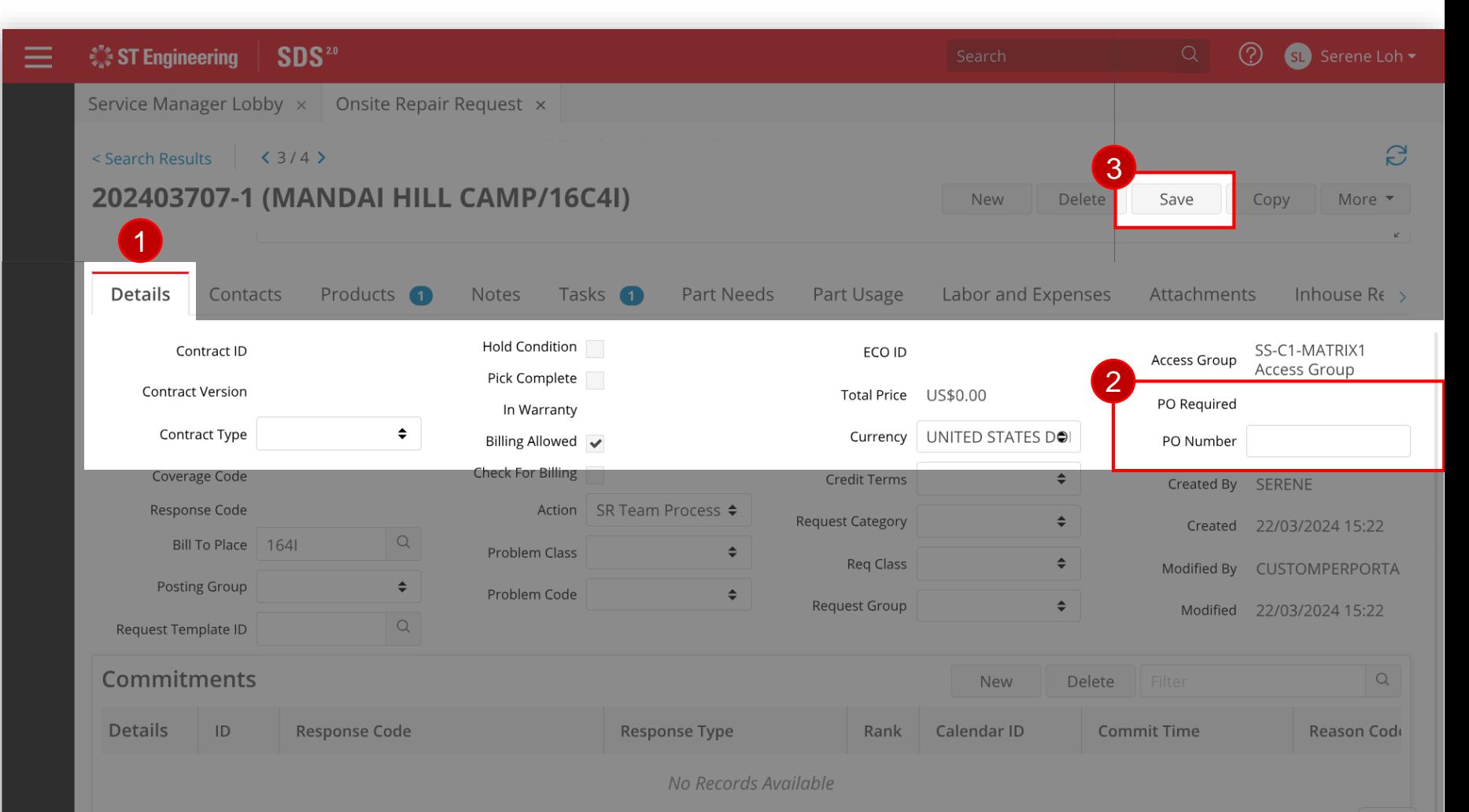

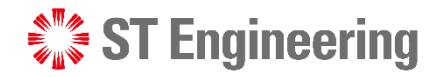

### Update Multiple Requests with PO Numbers at SM Portal

Alternatively, service manager can update the PO Numbers for multiple requests at the Service Portal, **Export/Import Data.**

*For further details on how to export/ import data, please refer to User Guide for SM Portal*

18 | *Co-Confidential*

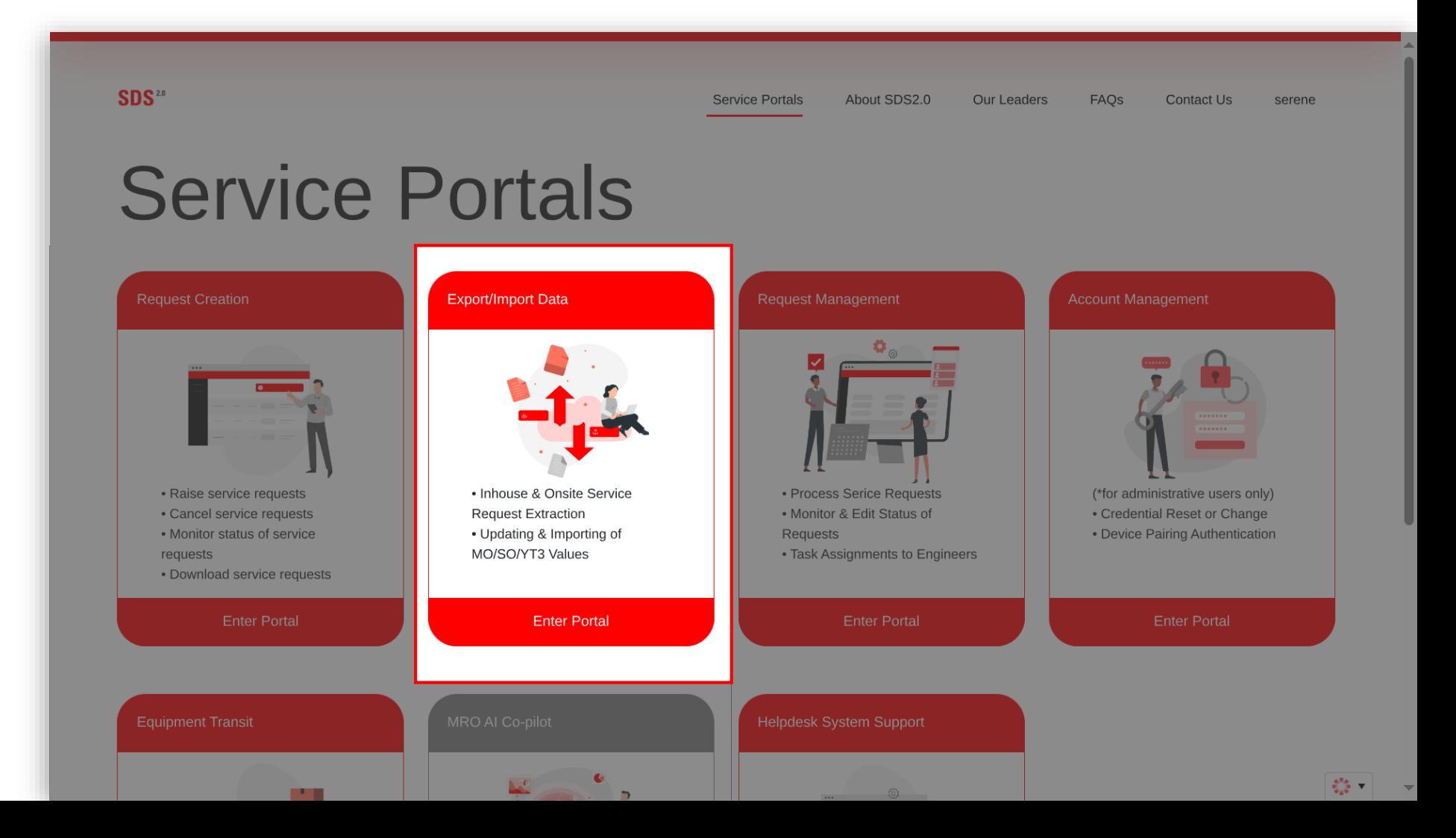

#### 19 | *Co -Confidential*

## Assign Tasks (1)

Service manager can manually assign Tasks to engineers under the **Tasks** Tab.

SERVICE MANAGER

Tap search under the **2** Technician category and it will open a list of engineers for selection.  $\frac{1}{2}$ 

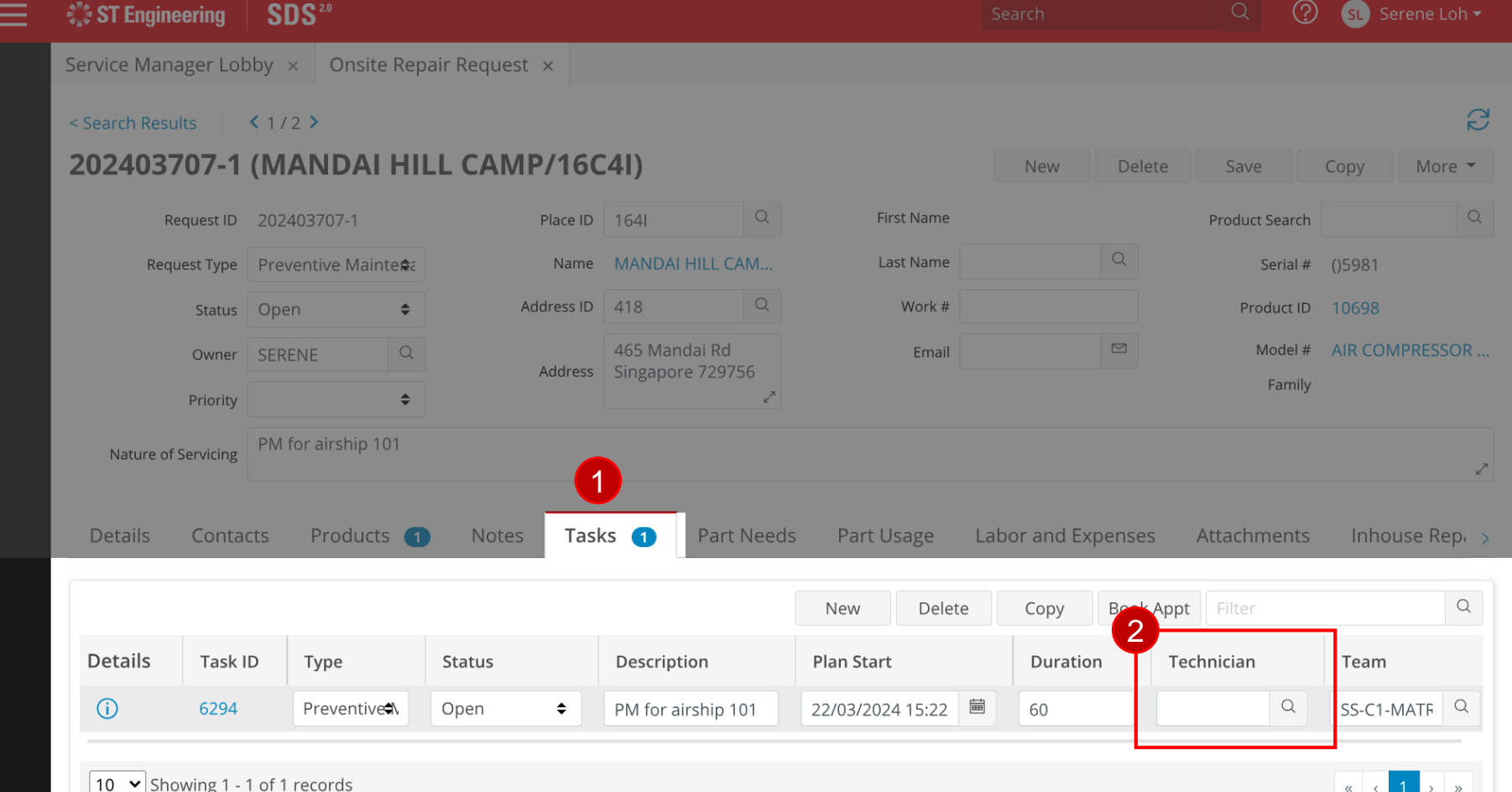

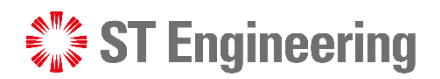

 $\frac{e^{\Pi}z}{\tilde{z}_\Pi}\tilde{z}_\Pi$   $\blacktriangledown$ 

#### 20 | *Co -Confidential*

engineer from the

Select the dedicated

SERVICE MANAGER

Assign Tasks (2)

**8** Team list to work on the task and tap 3<br>0<br>4<br>4

**OK** .

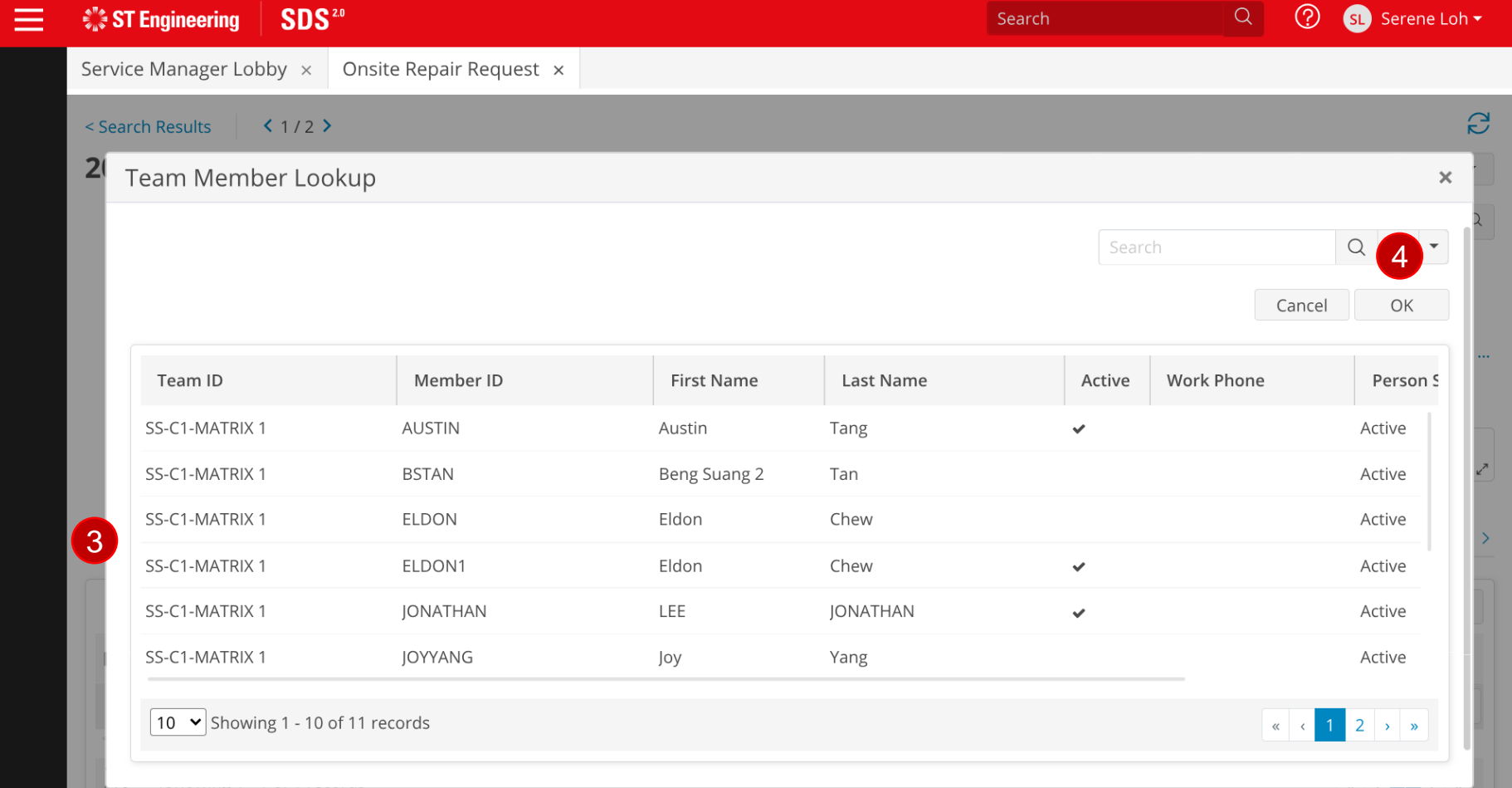

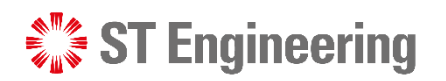

### Assign Tasks (3)

5 Next, change the Status from **Open** to **Assigned**

**6** Once assigned, tap **Save** to update.

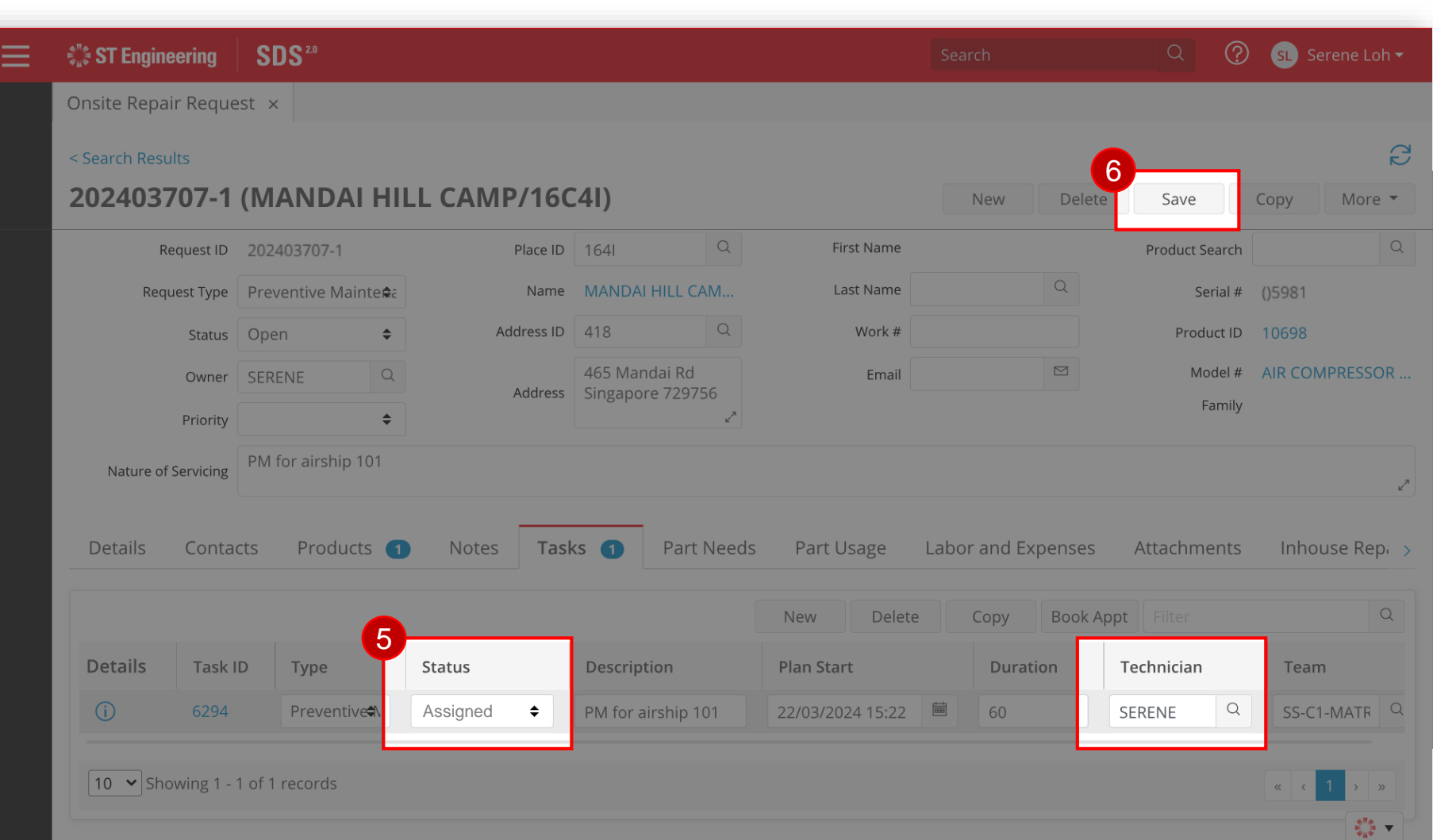

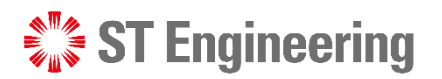

## Engineer

- Process Overview
- Onsite Open Task
- Accepting Onsite Open Task
- Onsite Assigned Task

#### $\mathcal{L}^{\mathbb{P}^*}_{\mathbb{Z}}$  ST Engineering

- Scheduling Onsite Service Request
- Enroute Onsite Service Request
- Processing Onsite Service Request
- Servicing Onsite Service Request

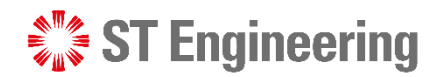

### Process Overview

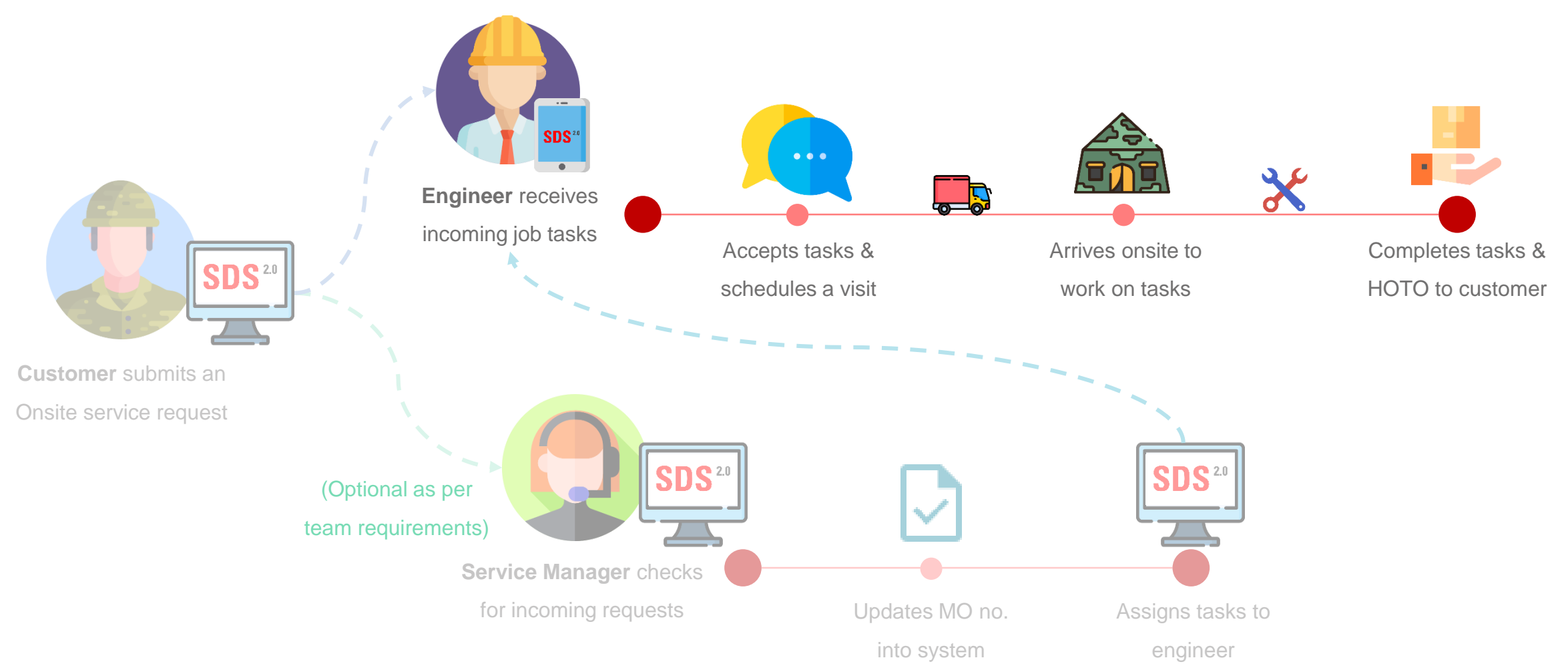

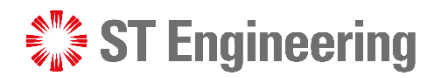

### Onsite Open Task

When customer submits a new onsite service request, it will create an onsite open task.

Engineer can go to **Onsite Open Task** section to accept a new task.

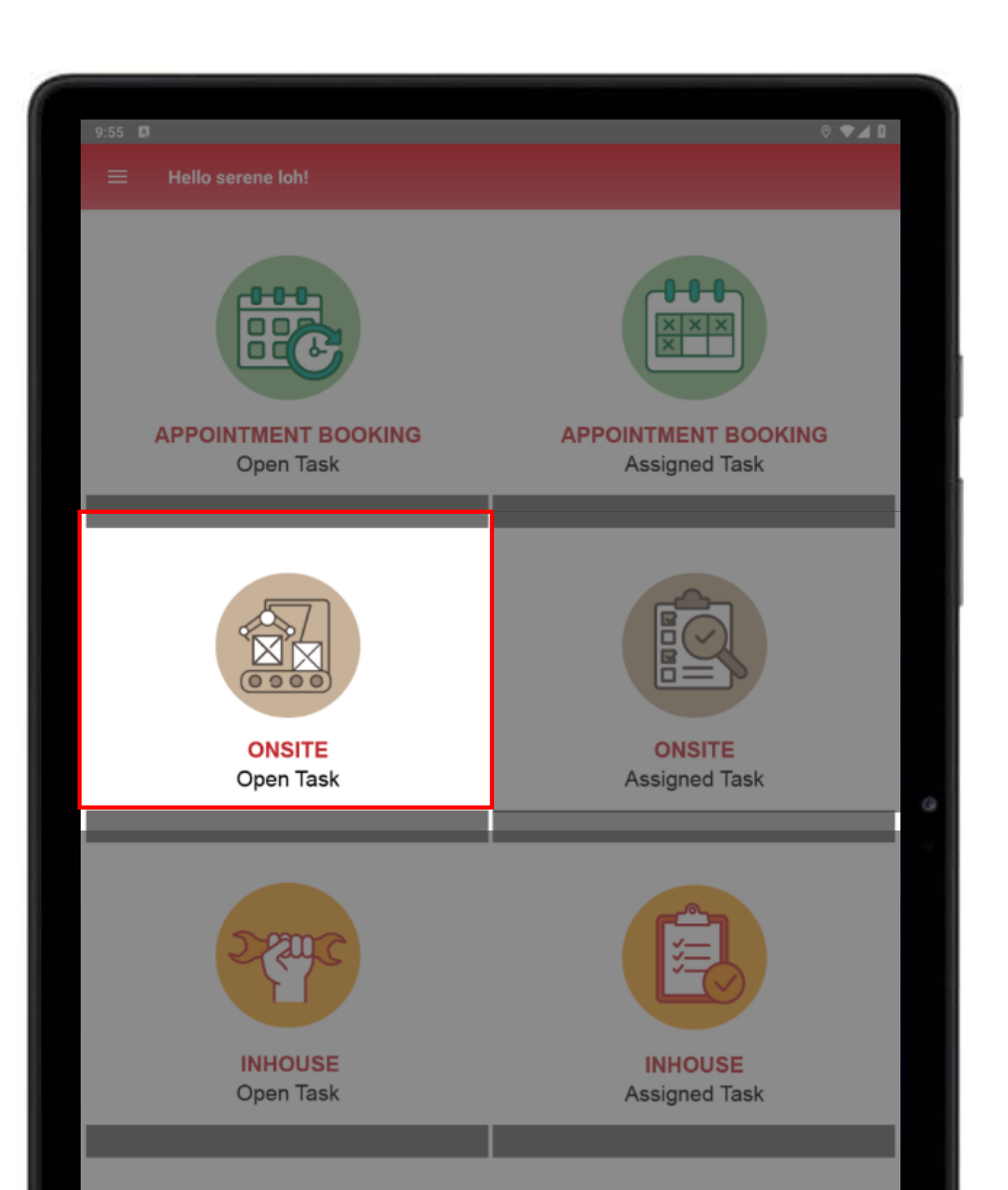

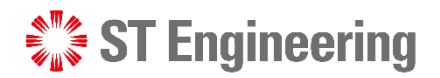

### Accepting Onsite Open Task (1)

In **Onsite Open Task**, it will display a list of open onsite jobs. Look for the **request ID** to work on and tap on the subject to view the task. 4:11  $\Box$   $\blacktriangledown$  $0$   $\blacktriangleright$  4 0 **Hello Serene Loh!**  $\equiv$ **List of Open Onsite Jobs** List of Open Onsite Jobs Task ID: 497 Request ID: 863 Mandai Hill Camp Place Name: **Task Type: PM Task Status: OPEN** Model: Matrix 2 SERIA64 Product Serial ID: Task ID: 6049 Request ID: 202311748-1 Place Name: **MANDAI HILL CAMP OPEN Task Type: PM Task Status:** Mandai Hill Camp Address: Model: 10MAST-DEMO Product Serial ID: ()8894 Task ID: 6050 Request ID: 202311748-2 **MANDAI HILL CAMP** Place Name: **Task Type: PM Task Status: OPEN** Address: Mandai Hill Camp Model: 10MAST-DEMO Product Serial ID: ()9588 Task ID: 6051 Request ID: 202311748-3 Place Name: **MANDAI HILL CAMP Task Type: PM Task Status: OPEN** Address: Mandai Hill Camp Model: 10MAST-DEMO Product Serial ID: ()9589 Task ID: 6194 Request ID: 202401703-1 MANDAI HILL CAMP/16C4I Place Name: **PM Task Status: OPEN Task Type** Mandai Hill Camp Address: Model: 10-MAST-DEMO2

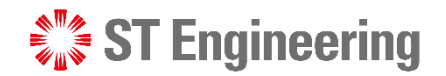

### Accepting Onsite Open Task (2)

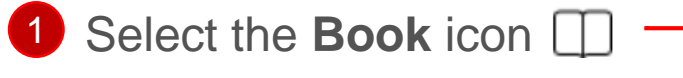

to open the accept window.

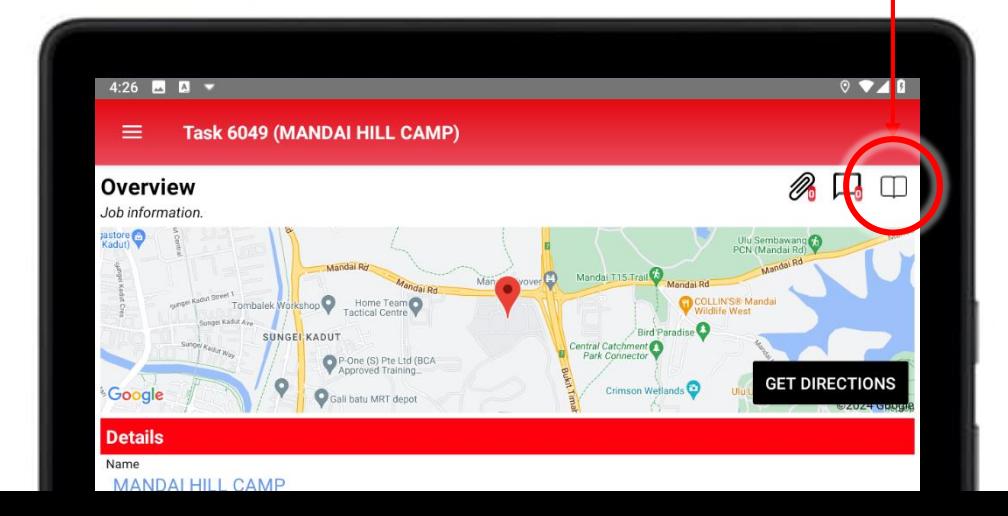

#### 2 Tap **Accepted** to assign job to self.

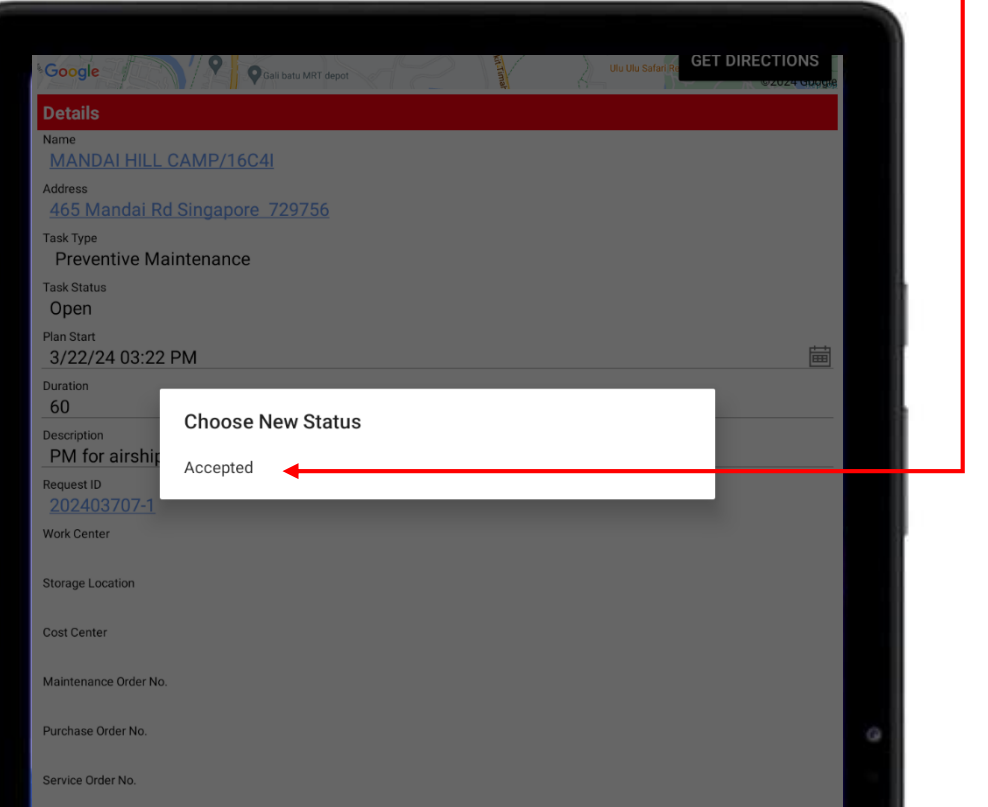

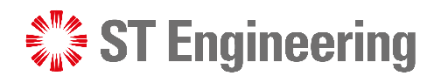

### Accepting Onsite Open Task (3)

Task Status will change from **Open** to **Accepted**. It can be viewed and edited by assigned engineer.

 $740$ Task 6294 (MANDAI HILL CAMP/16C4I)  $\mathbb{Z} \square$ **Overview** Job information ore  $\bigodot$ **GET DIRECTIONS** Google **Details** Name **MANDAI HILL CAMP/16C4I** Address dai Rd Singapore 729756 Task Type **Preventive Maintenance Task Status** Accepted 圖 3/22/24 03:22 PM Duration 60 Description PM for airship 101 Request ID 202403707-1 Work Center Storage Location Cost Cente Maintenance Order No Purchase Order No. Service Order No.

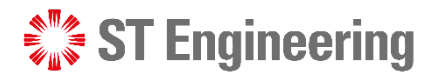

### Onsite Assigned Task ENGINEER

Service manager can **assign tasks** to an engineer, or engineer **accepts an open task**.

Assigned tasks are saved in **Onsite Assigned Task** section. Engineer can view all the tasks assigned to him/her.

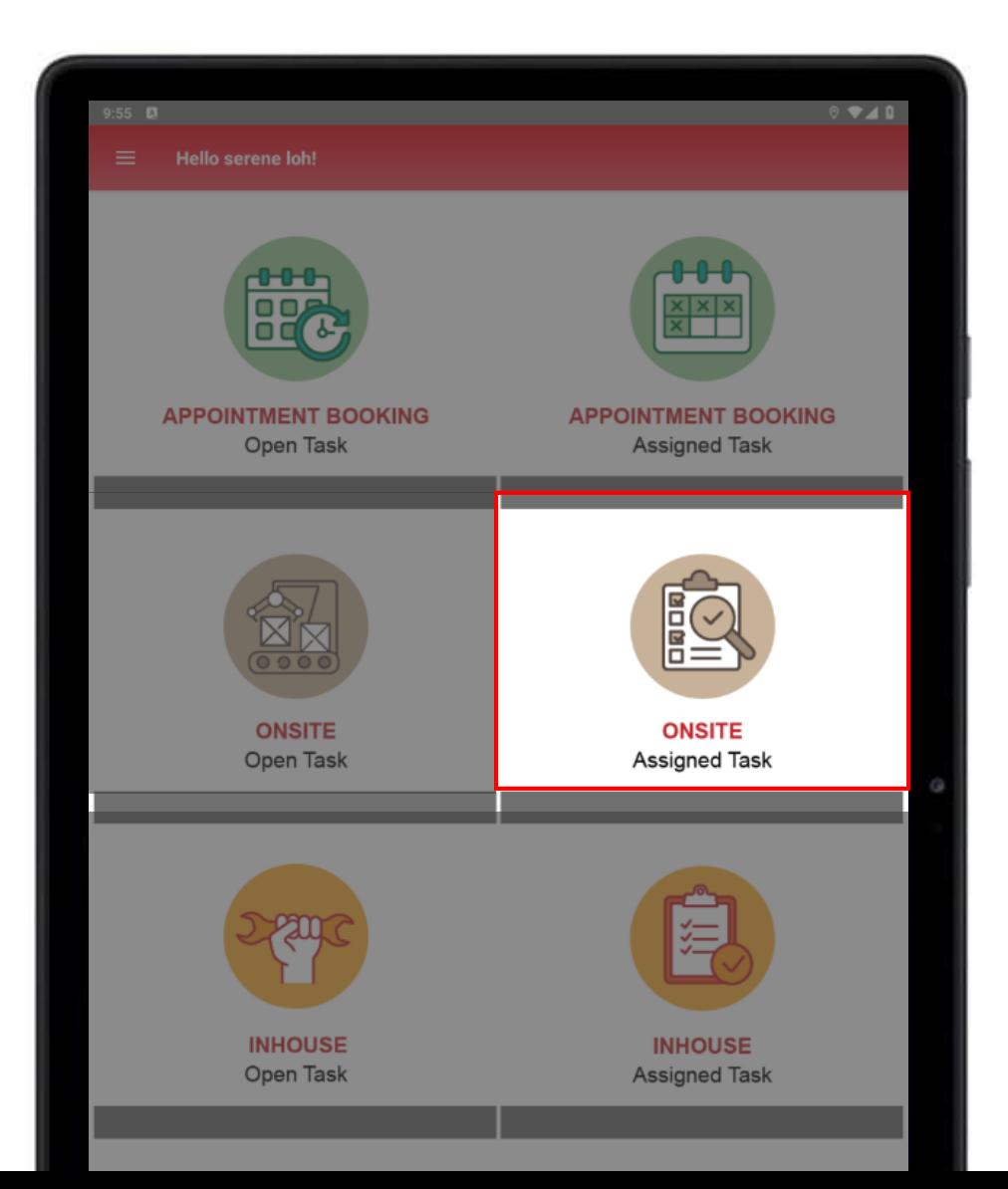

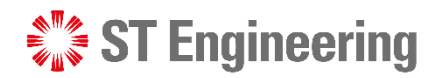

### Scheduling Onsite Service Request (1)

In **Onsite Assigned Task**, it will display a list of assigned onsite jobs. Look for the **request ID** to work on and tap on the subject to view the task.

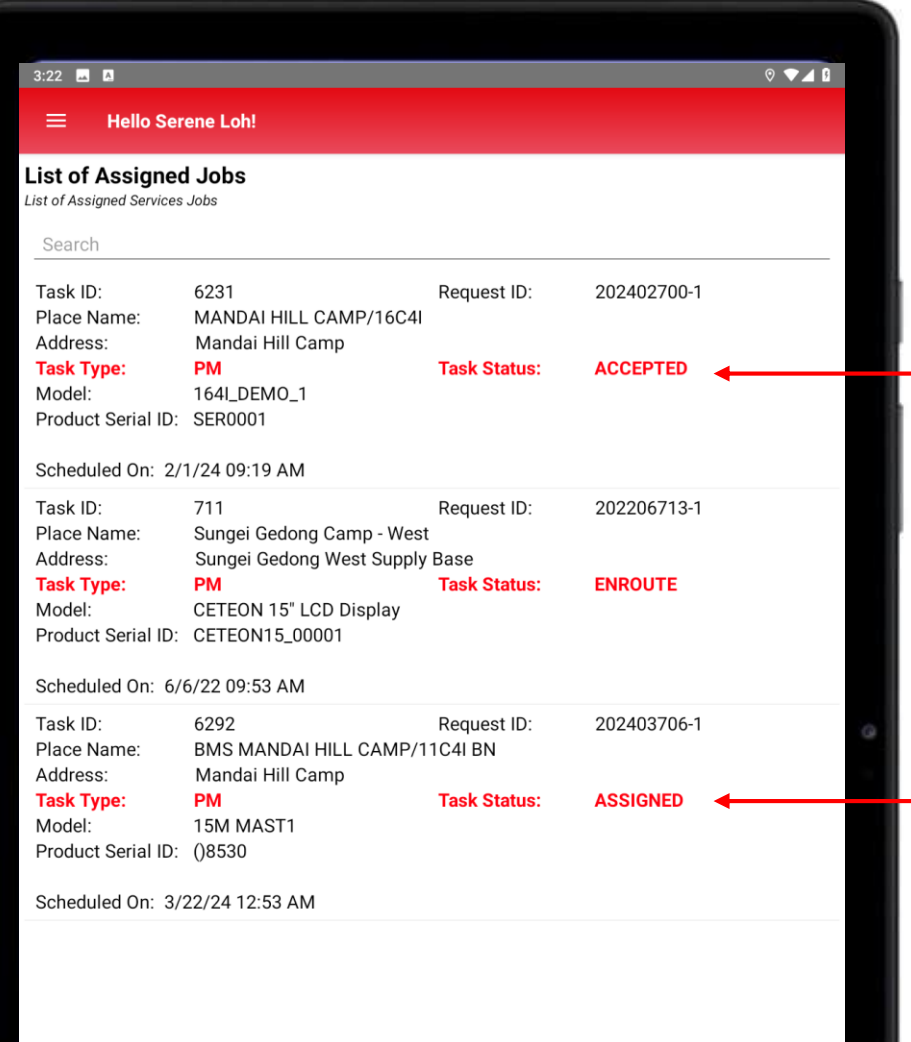

#### Task which has been **accepted** by the engineer.

Task **assigned** by service manager/ team lead where engineer can choose to accept or reject the task.

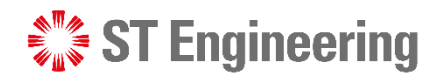

### Scheduling Onsite Service Request (2)

Check if there is any change to the **Plan Start** 

Date/Time, **Duration** and the **Description**.

Engineer can modify the text fields accordingly and tap **Save b** to update.

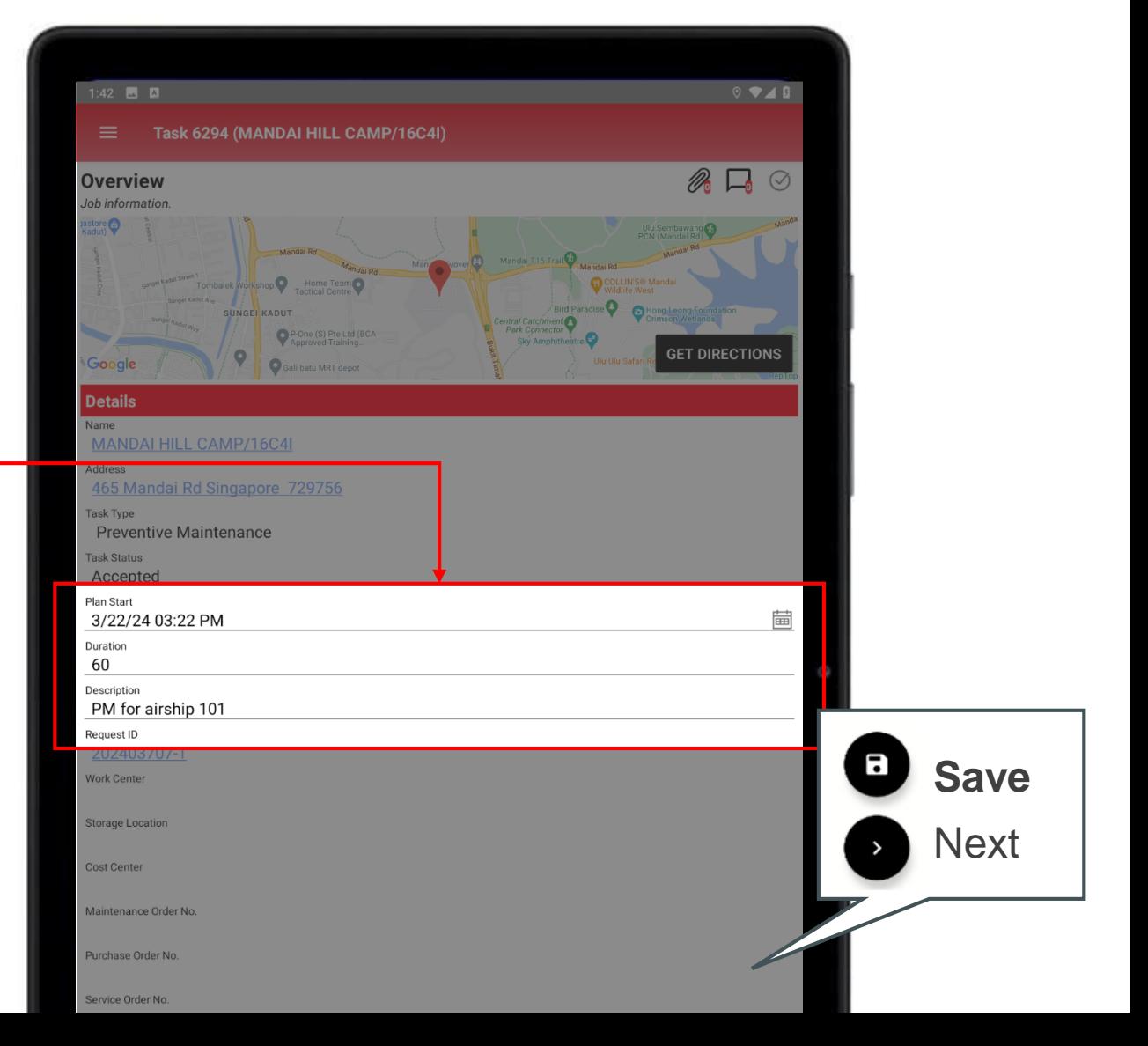

**SEXTE** ST Engineering

ENGINEER

### Scheduling Onsite Service Request (3)

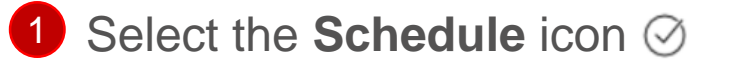

to open the schedule window.

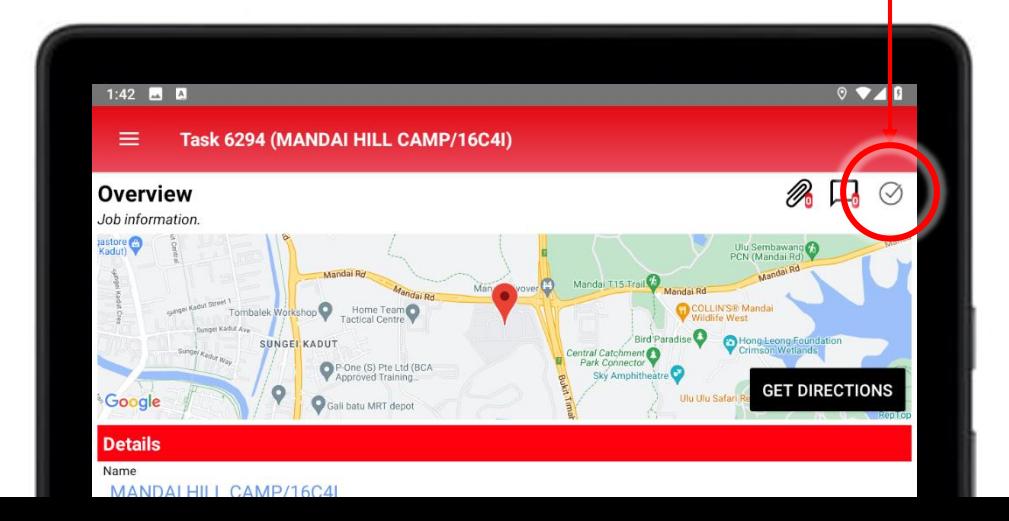

#### 2 Tap **Scheduled** to confirm schedule.

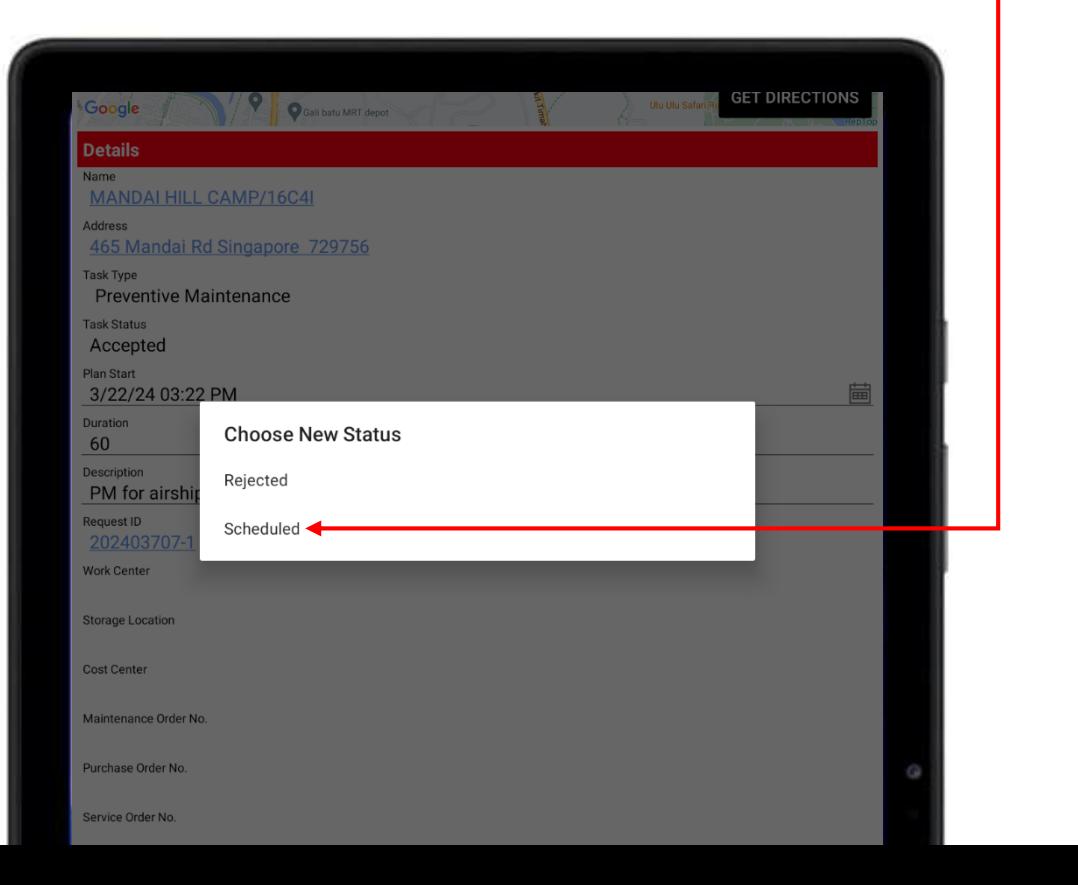

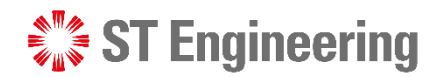

### Scheduling Onsite Service Request (4)

Task Status will change from

#### **Accepted** to **Scheduled**.

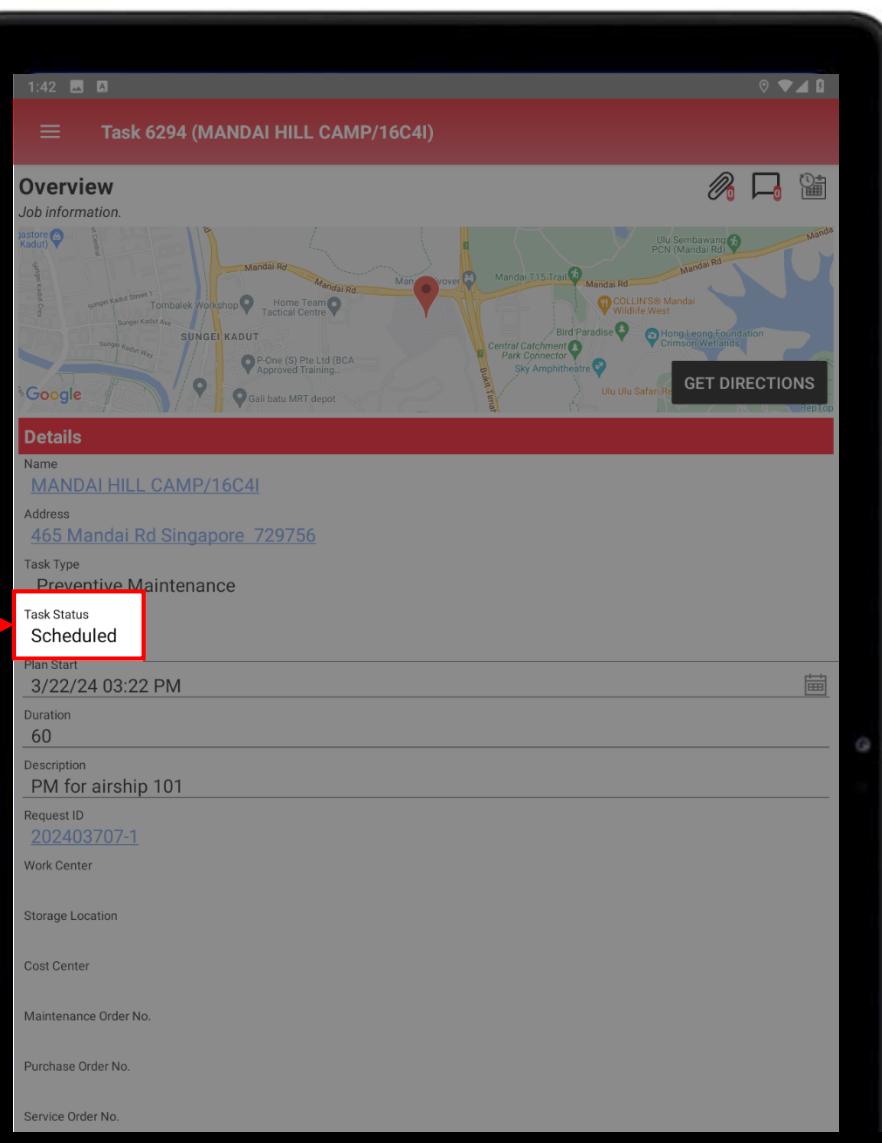

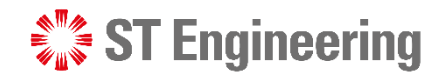

### Enroute Onsite Service Request (1)

When engineer prepares to go to customer's location, he can change  $\bullet$ 

status to **Enroute**

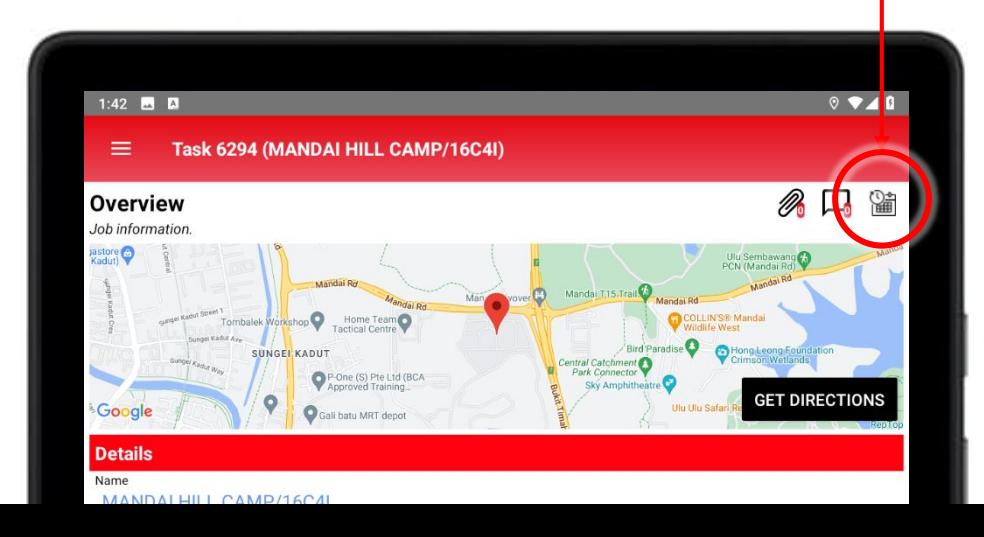

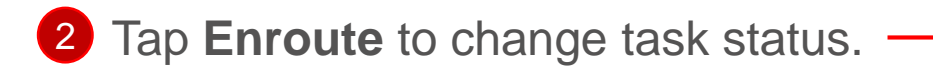

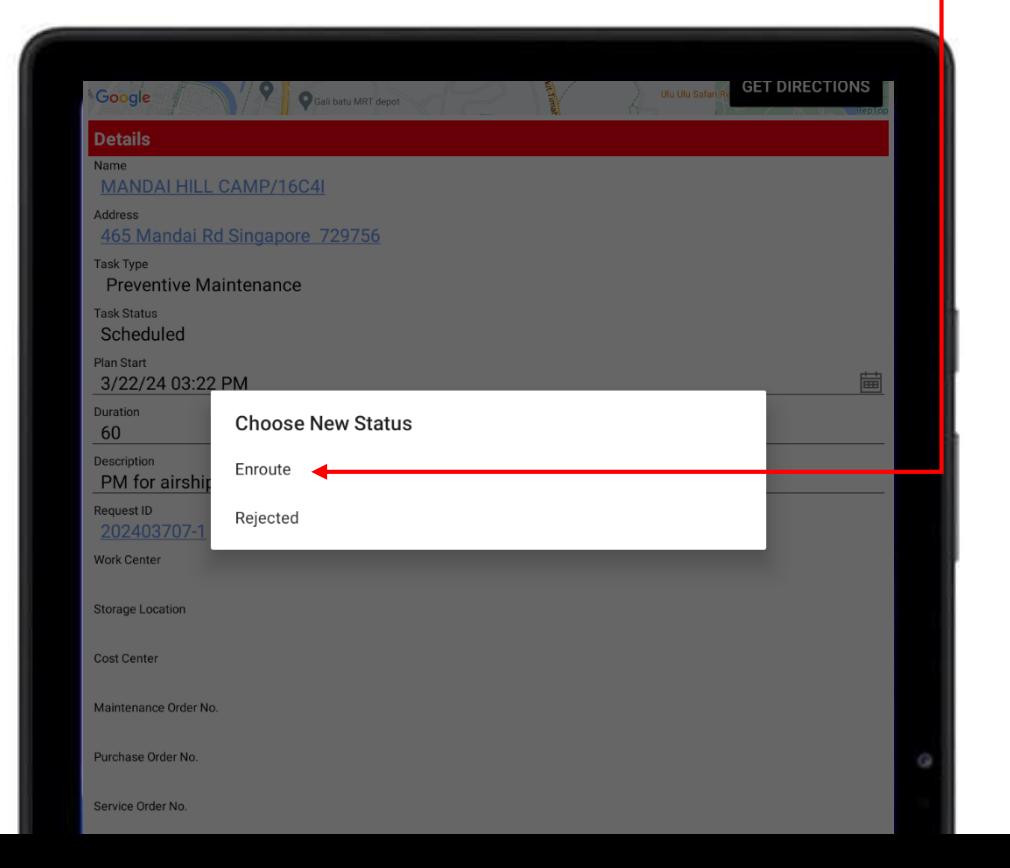

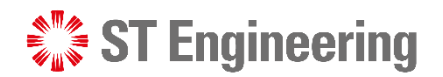

### Enroute Onsite Service Request (2)

Task Status will change from

#### **Scheduled** to **Enroute.**

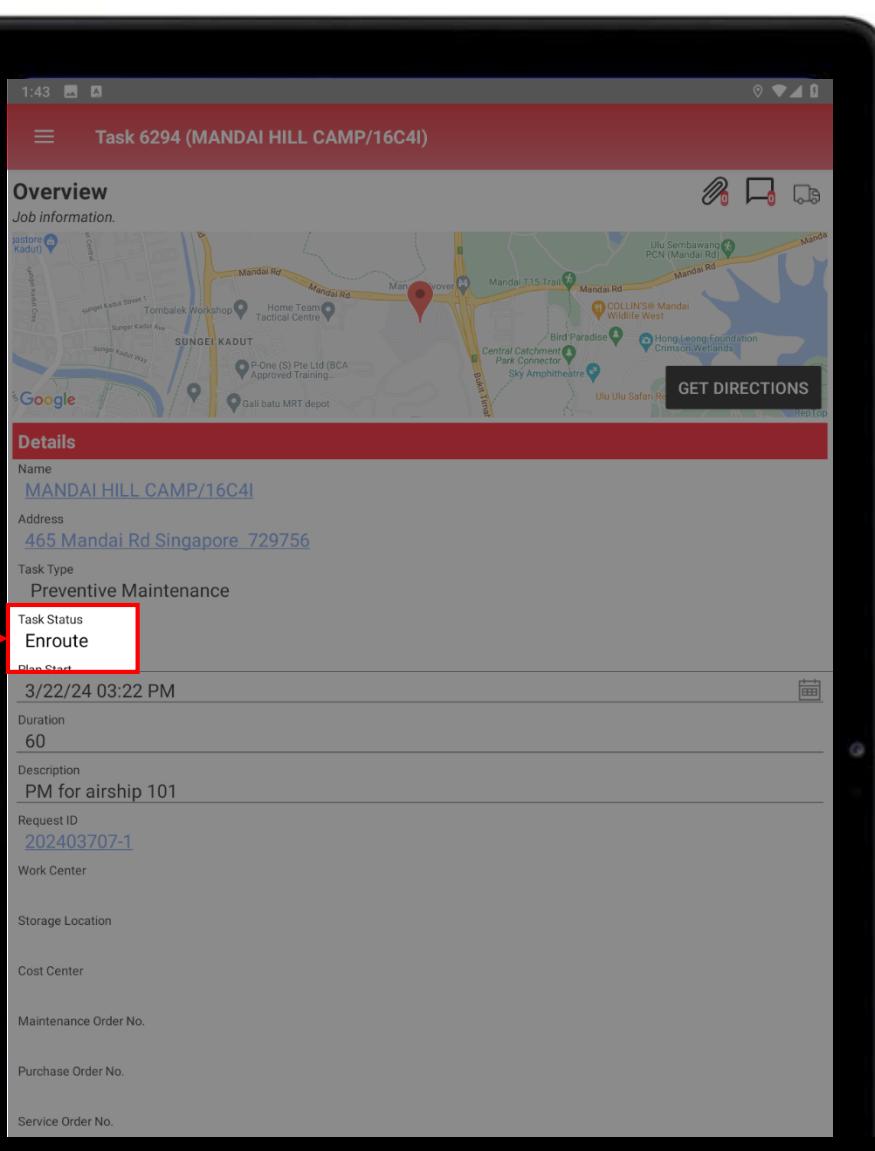

**ST Engineering** 

#### ENGINEER

### Processing Onsite Service Request (1)

When engineer proceeds with the servicing, he can change status to  $\bullet$ 

**In Process**  $1:43$  **A**  $Q \blacktriangledown A$  $\equiv$ Task 6294 (MANDAI HILL CAMP/16C4I) P. Overview Job information pastore<sup>(2)</sup> Home Team COLLIN'S® Manda  $\bullet$ **Rind Para VADILY** One (S) Pte Ltd (BCA **GET DIRECTIONS** 35 | Co-Confidential Name MANDALLILL CAMP/16C4L

#### 2 Tap **In Process** to change task status.

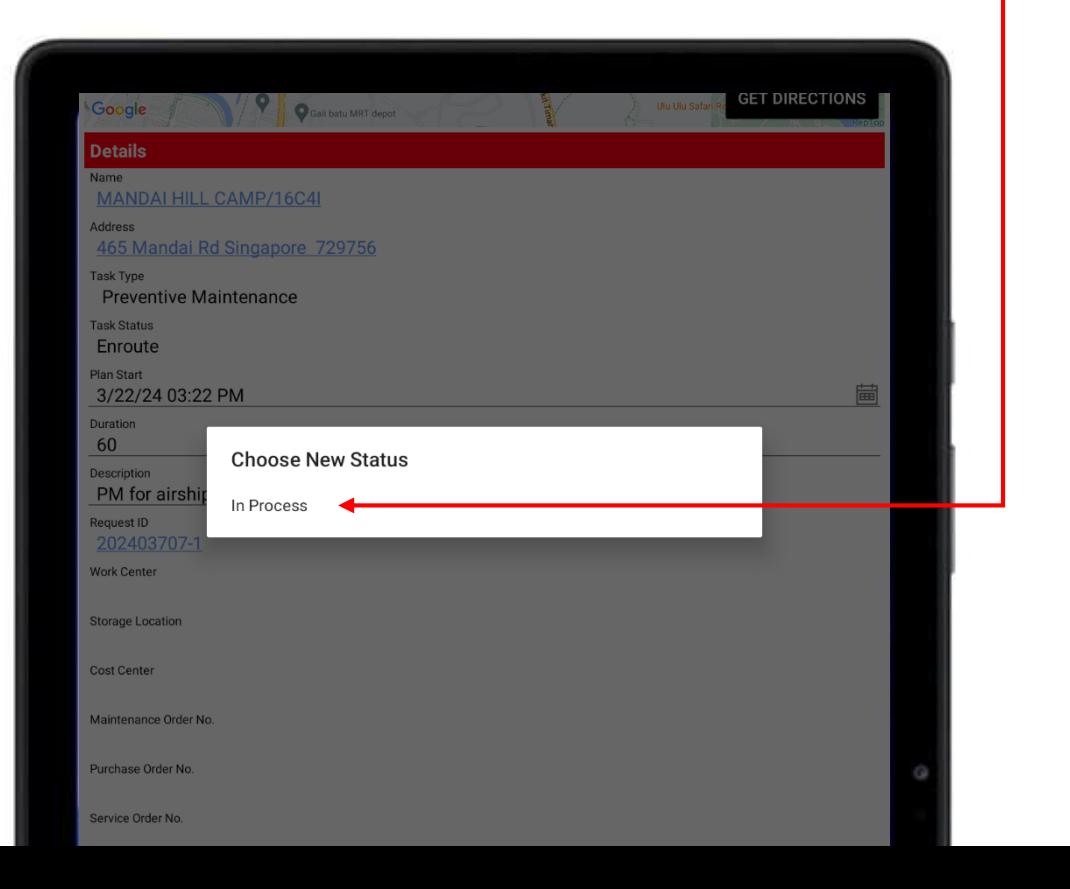

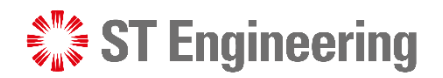

### Processing Onsite Service Request (2)

Task Status will change from

**Enroute** to **In Process.**

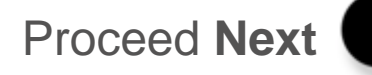

36 | Co-Confidential

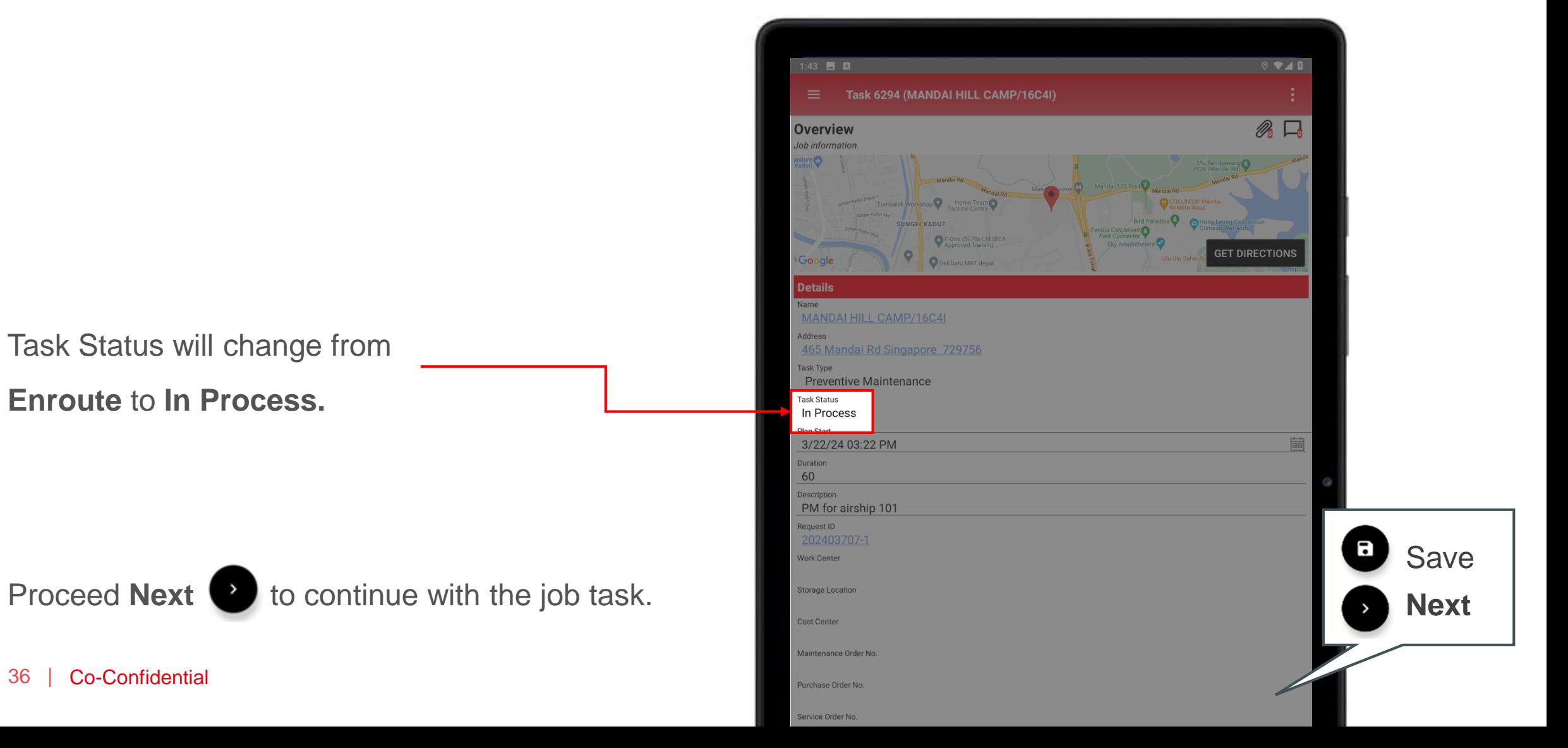

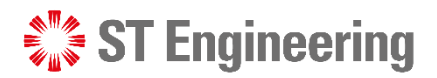

### Servicing Onsite Service Request (1)

**Parts Used** (Optional) allows engineer to input parts that are used when doing servicing for the customer.

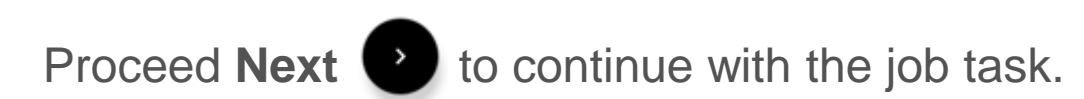

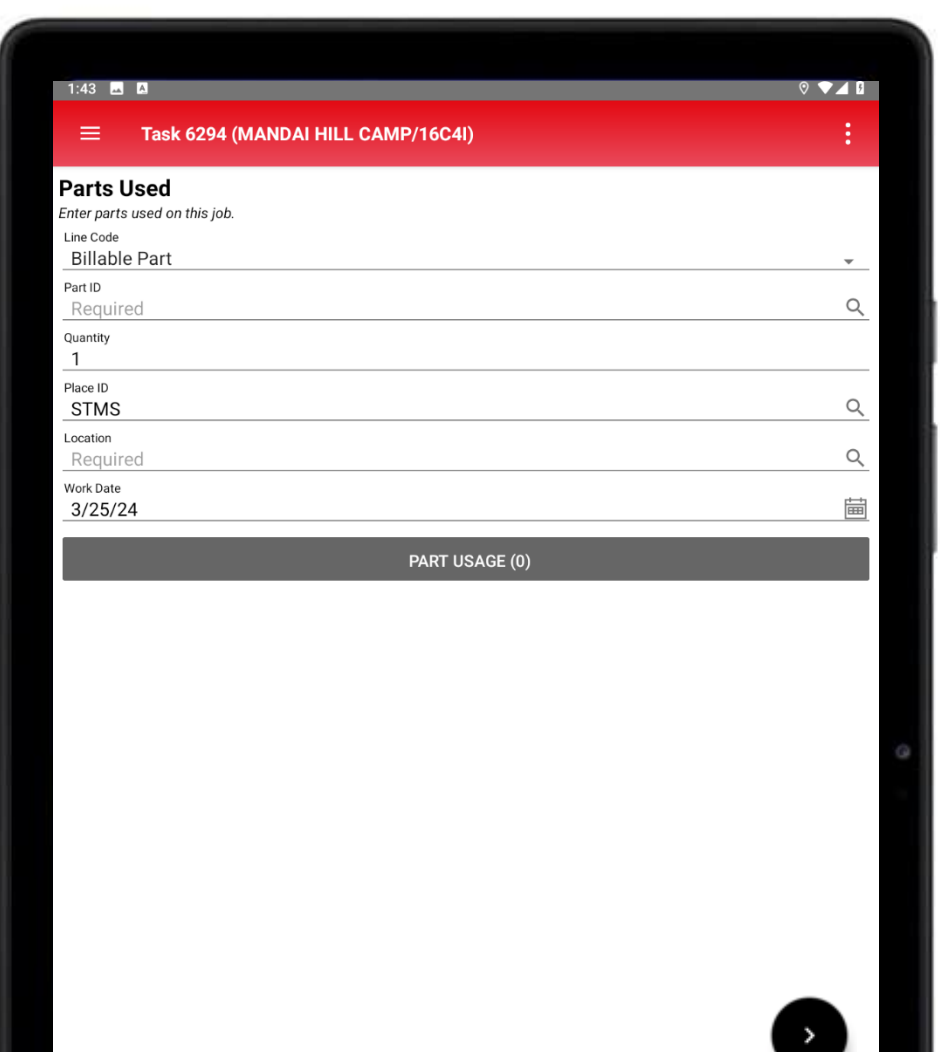

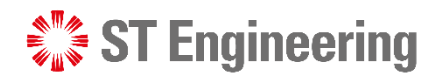

### Servicing Onsite Service Request (2)

**Remove Product** (Optional) is when the product cannot be repaired on the spot and need to be removed from customer site and brought back to depot for servicing.

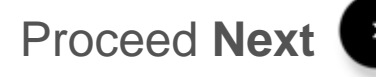

Proceed **Next b** to continue with the job task.

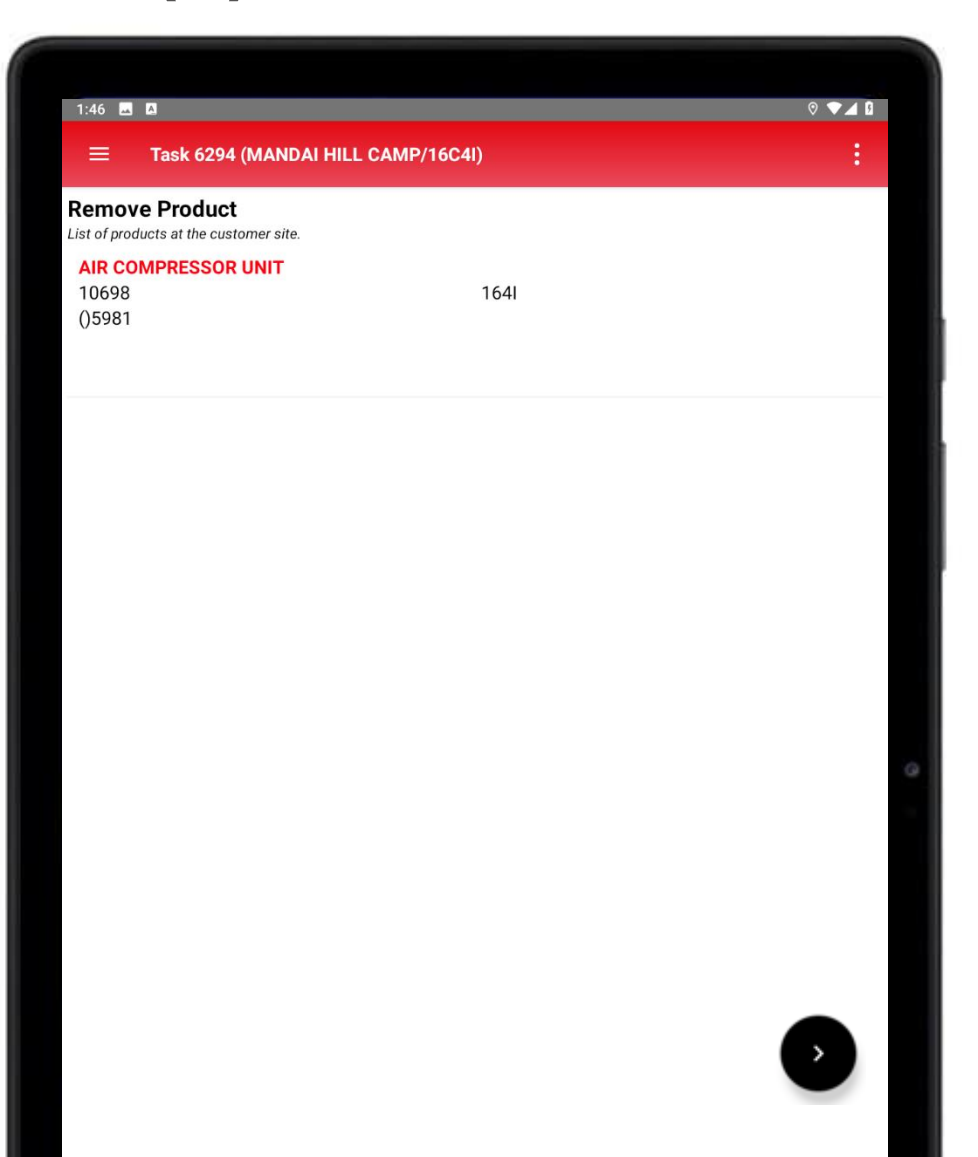

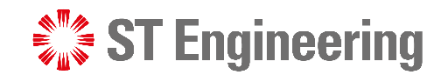

### Servicing Onsite Service Request (3)

**Customer Review** is after customer has checked that the maintenance is completed and proceeds to sign off the task.

Once customer has filled in the required text fields and

signed off, tap **Save a** to update.

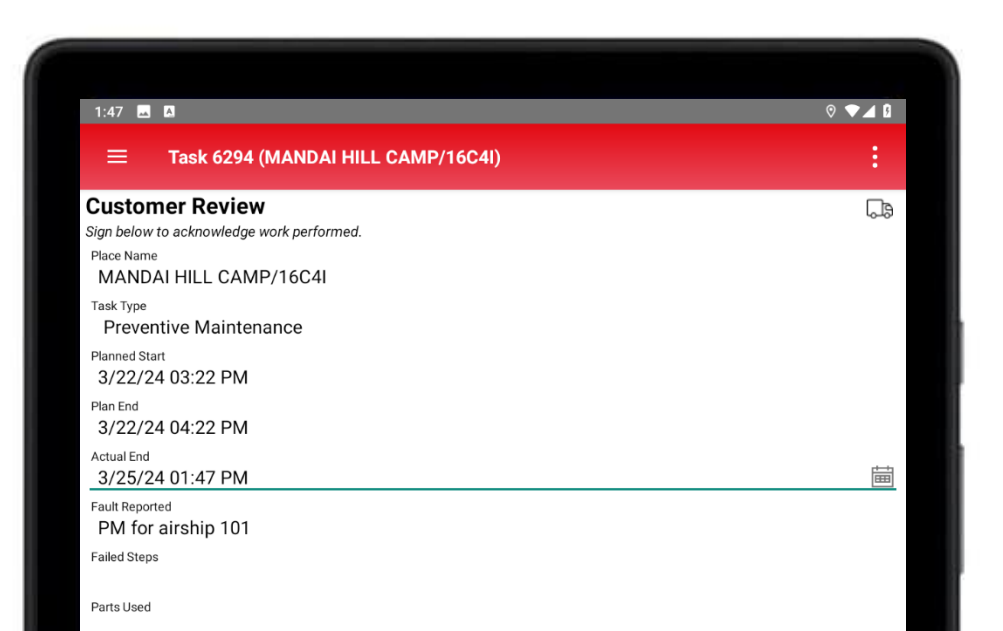

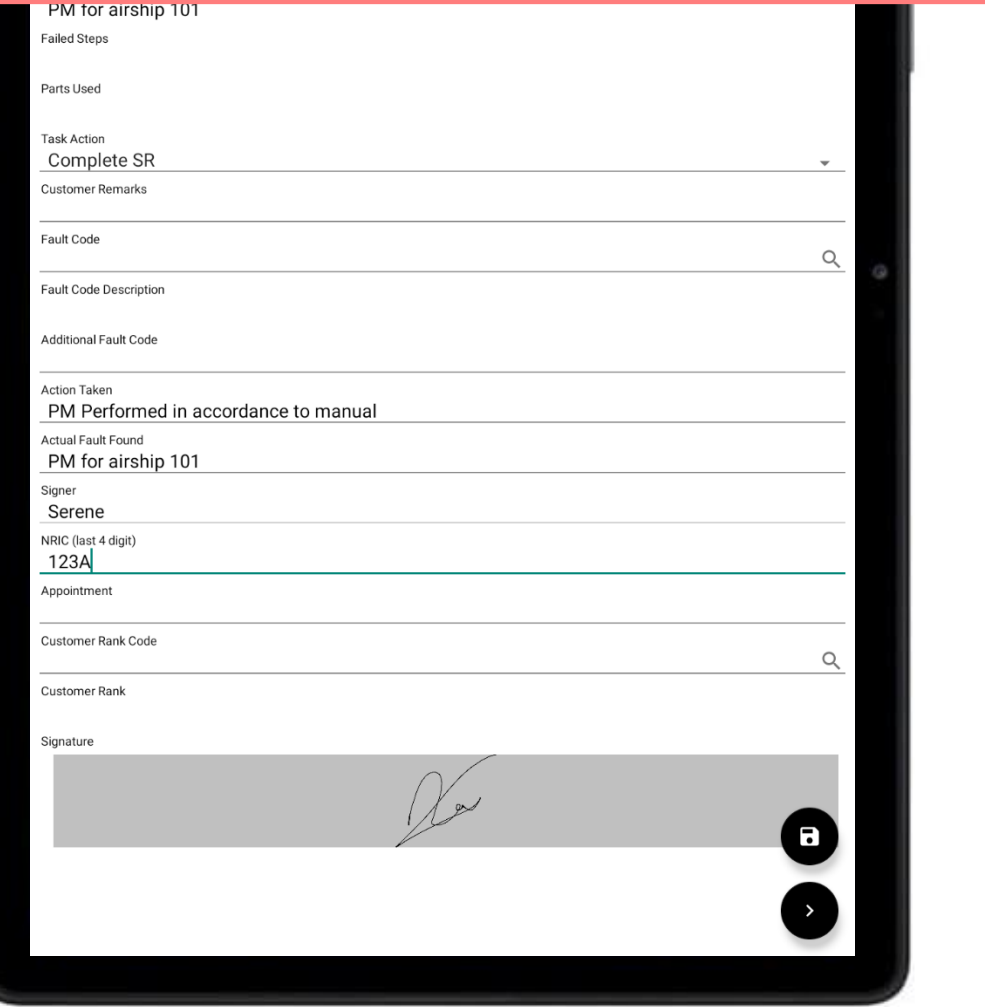

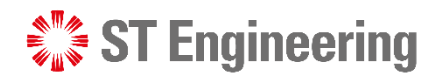

### Servicing Onsite Service Request (4)

**Summary** is after customer has signed off the task and engineer does a check on the maintenance and work details are entered correctly.

After the engineer filled in the required text fields and signed off, tap **Confirm** to complete the task.

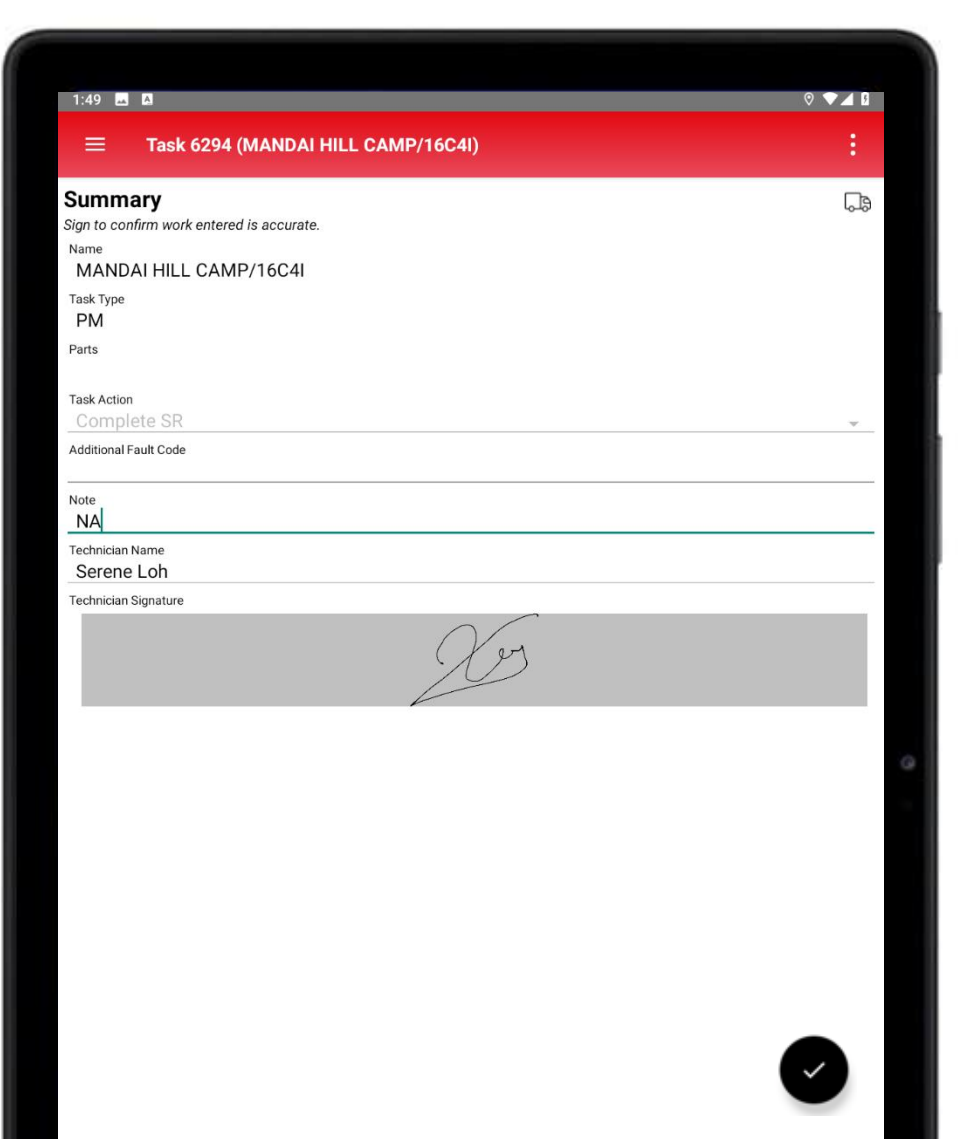

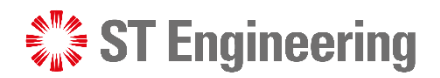

### Servicing Onsite Service Request (5)

It will prompt for a final confirmation if the engineer wants to complete the job.

Tap **YES** to confirm.

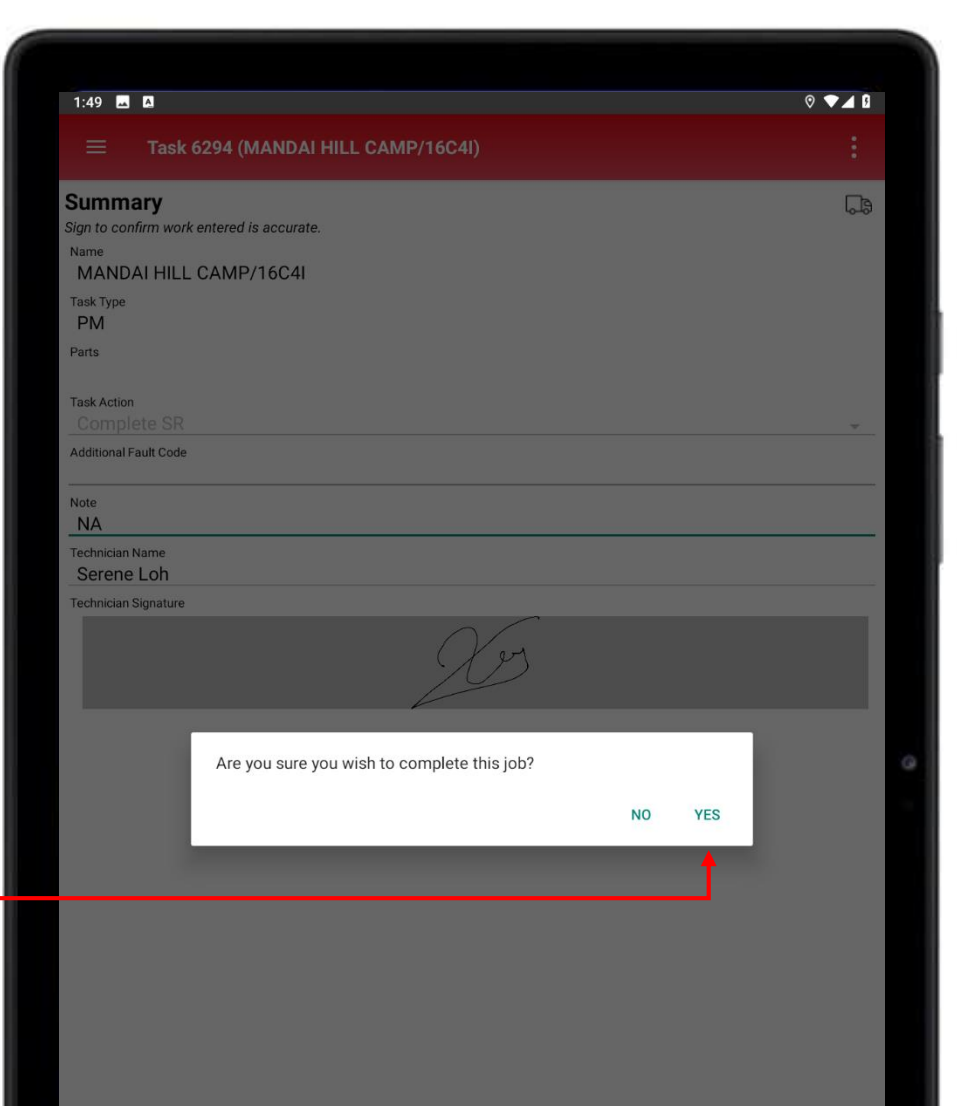

## Service Report

- Customer Portal
- Download Service Report
- View Service Report

 $\frac{1}{2}$  ST Engineering

### **ST Engineering**

#### SERVICE REPORT

### Customer Portal

 $\bullet$ 

After task completed, customer can select **PDF** under **Reports** to download the report.

43 | *Co-Confidential*

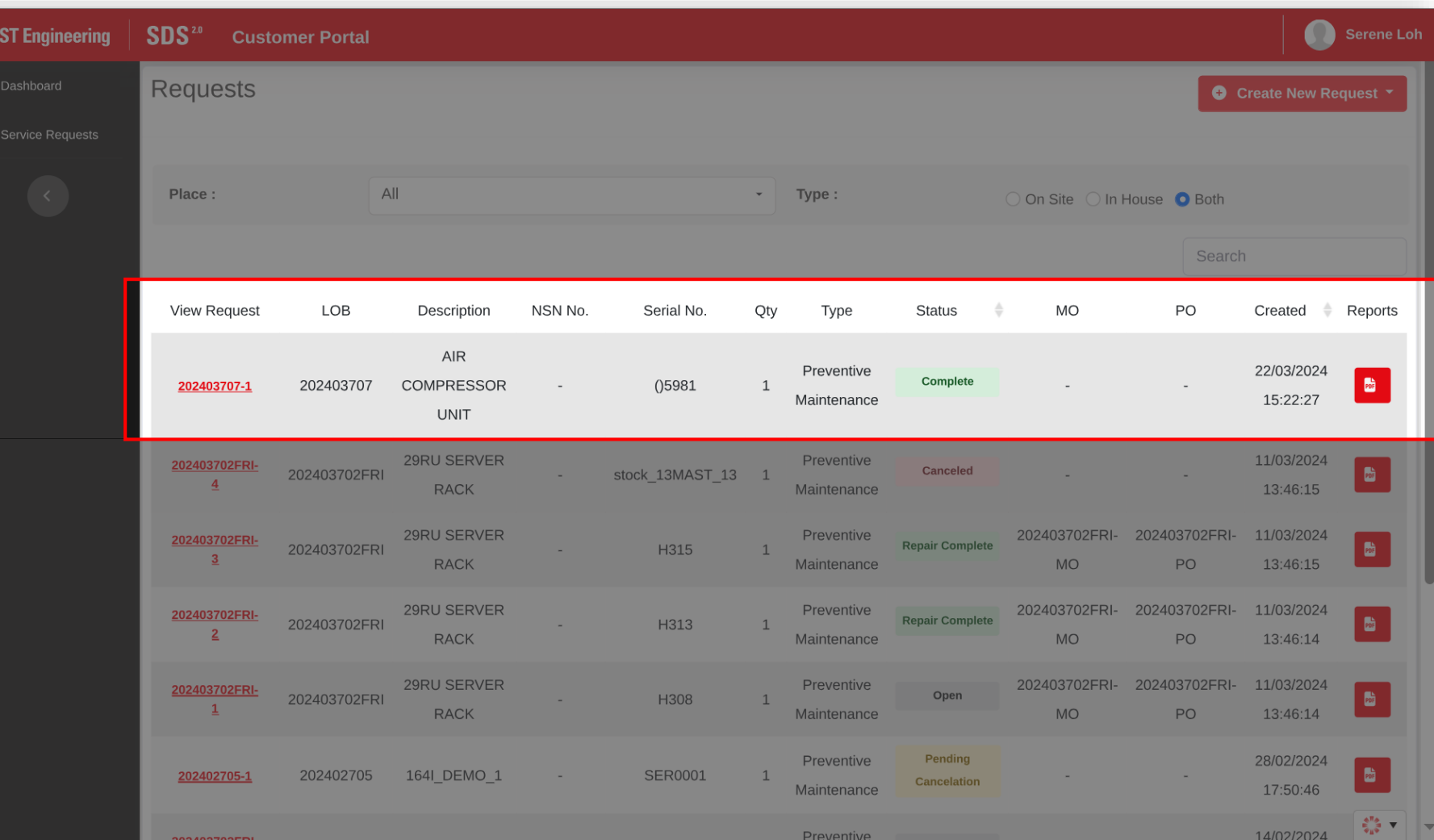

Preventive

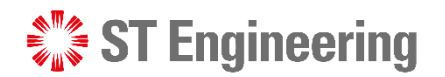

 $14/02/2024$ 

#### SERVICE REPORT

### Download Service Report

It will open a Reports panel for customer to choose the available reports for downloading.

Tap **Download**.

44 | *Co-Confidential*

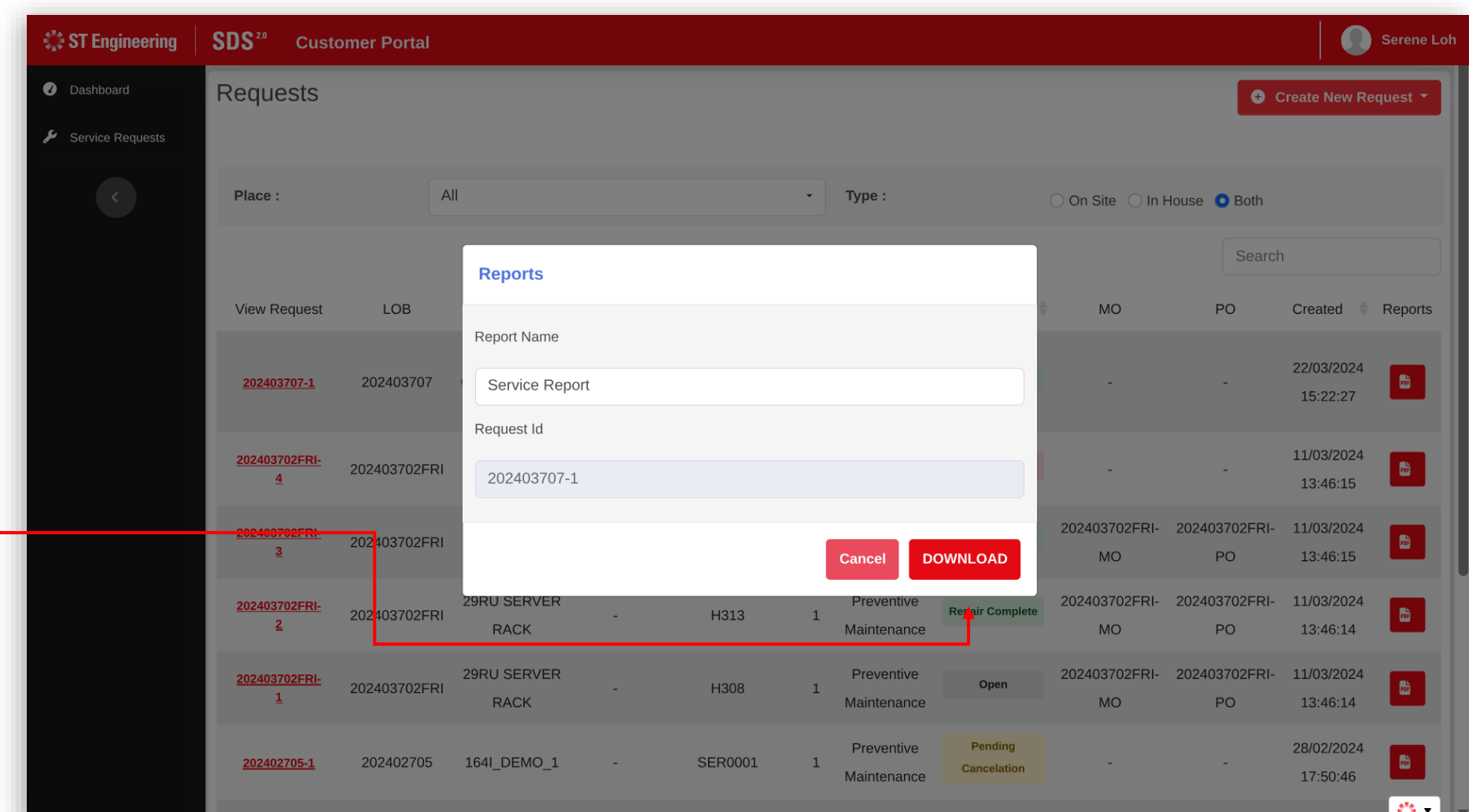

#### SERVICE REPORT

### View Service Report

**ST Forming** 

Customer will be able to view the details on the service report in PDF format.

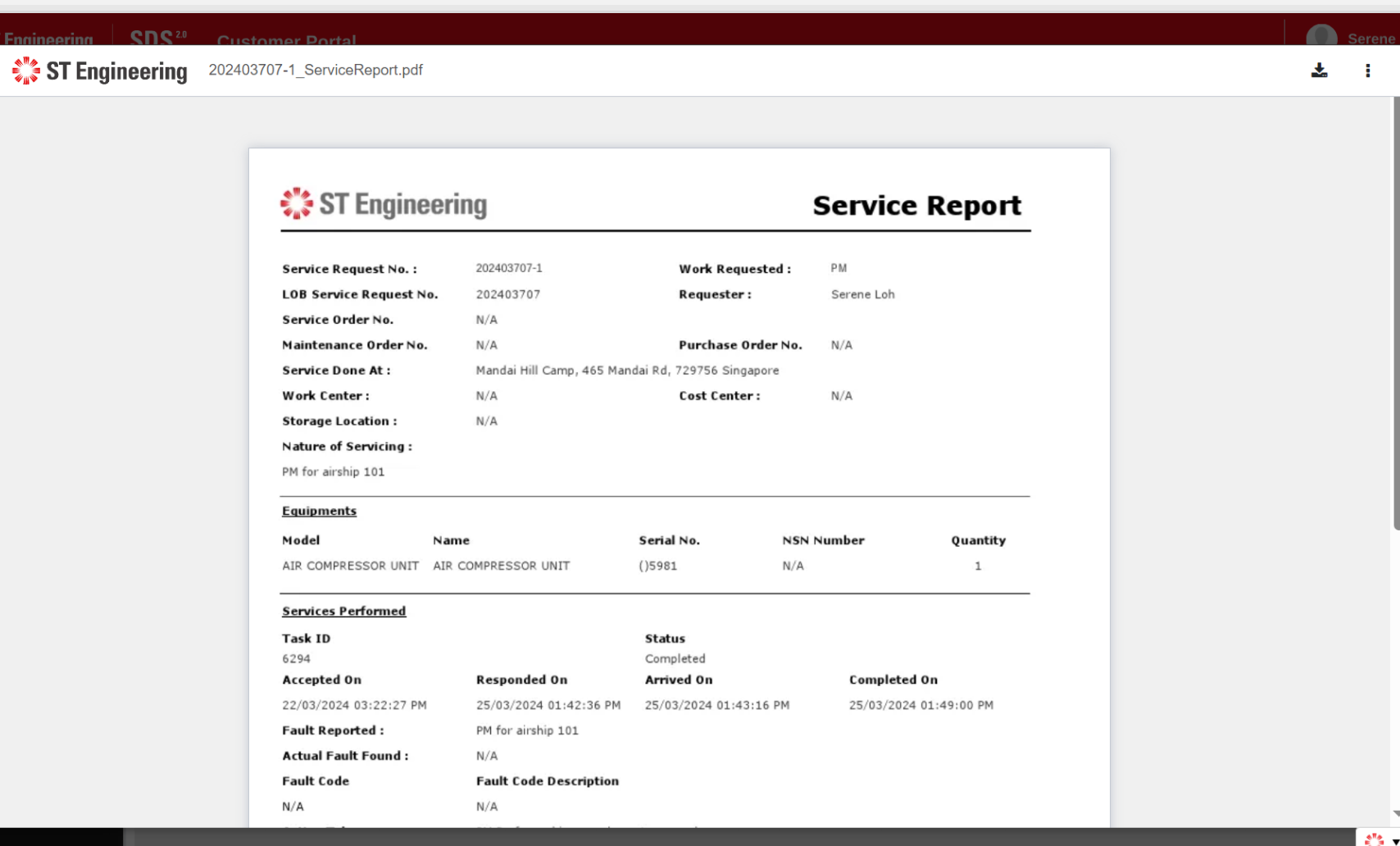

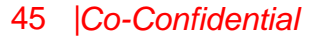

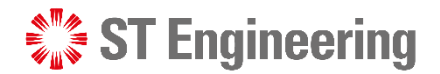

 $\overline{\phi_B}\overline{\phi}$ 

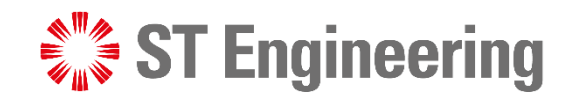

## Thank You

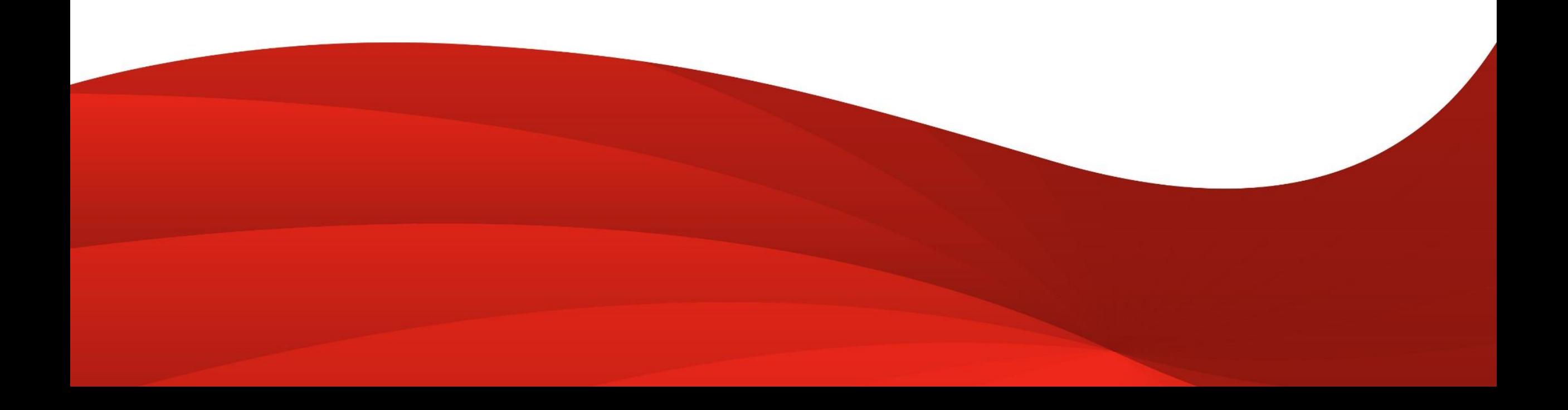